# (O) NTT

### 「ひかり電話対応VoIPアダプタ」 AD-100SE 取扱説明書

このたびは、「ひかり電話対応 VoIP アダプタ」 AD-100SEをご利用いただきまして、 まことにありがとうございます。

- 本商品は「ひかり電話」対応商品です。ご使用の 前に、この「取扱説明書」をよくお読みのうえ、 内容を理解してからお使いください。
- お読みになったあとも、本商品のそばなどいつも 手もとに置いてお使いください。

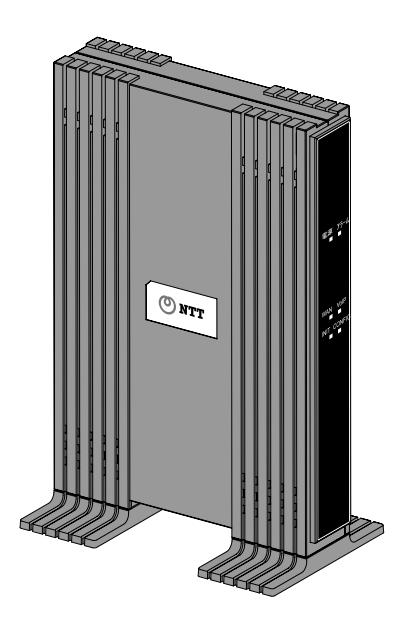

技術基準適合認証品

#### 【返却される場合の留意事項】

本商品は、お客様固有のデータを登録または保持可能な商品です。本商品内のデー タ流出などによる不測の損害を回避するために、本商品を返却される際には、本書 のp.67をご参照のうえ、本商品内に登録または保持されたデータを消去くださいま すようお願いいたします。

- 本商品に搭載されているソフトウェアの解析(逆コンパイル、逆アセンブル、リバー スエンジニアリングなど)、コピー、転売、改造を行うことを禁止します。
- Microsoft<sup>®</sup>およびWindows®は、米国 Microsoft<sup>®</sup> Corporation の米国およびその 他の国における登録商標または商標です。
- Windows<sup>®</sup>の正式名称は、Microsoft<sup>®</sup> Windows<sup>®</sup>operating systemです。
- Windows<sup>®</sup> XP は、Microsoft<sup>®</sup> Windows<sup>®</sup> XP Home Edition operating system およ び MicrosoftⓇ WindowsⓇ XP Professional operating system の略です。
- Windows Vista<sup>®</sup> は、Windows Vista<sup>®</sup> Home Basic、Windows Vista<sup>®</sup> Home Premium、 Windows Vista<sup>®</sup> Business およびWindows Vista<sup>®</sup> Ultimate の各日本語版かつ 32 ビット(x86)版の略です。
- Windows<sup>®</sup> 7 は、Windows<sup>®</sup> 7 Starter、Window<sup>®</sup> 7 Home Premium、Windows<sup>®</sup> 7 Professional、Windows<sup>®</sup> 7 Enterprise および Windows<sup>®</sup> 7 Ultimate の各日本語 版かつ 32 ビット (x86) 版または 64 ビット (x64) 版の略です。
- Mac、Macintosh、Safari は、米国および他の国々で登録された Apple Inc.の商標 です。
- VxWorks<sup>®</sup>は米国 Wind River Systems, Inc.の登録商標です。
- その他、本書に記載されている会社名・商品名は各社の商標または登録商標です。
- $^{\circledR}$ マークおよび™表記については本文中に明記しません。
- This product includes software developed by the Apache Software Foundation (http://www.apache.org/).

### ご使用にあたってのお願い

本商品は、情報処理装置等電波障害自主規制協議会(VCCI)の基準に基づくク ラスB情報技術装置です。本商品は、家庭環境で使用することを目的としています が、本商品がラジオやテレビジョン受信機に近接して使用されると、受信障害を引 き起こすことがあります。本書に従って正しい取り扱いをして下さい。

- ご使用の際は本書に従って正しい取り扱いをしてください。
- 本商品(取扱説明書、ソフトウェアを含む)は日本国内向仕様であり、外国の 規格などには準拠しておりません。また海外で保守サービスおよび技術サービ スは行っておりません。国内で使用する場合でも、日本語環境によるご利用の みのサービスとなっております。This product is designed for only use in Japan and we are not offering maintenance service and technical service of this product in any foreign country. It works properly in only Japanese Operating System.
- 本商品(ソフトウェア含む)は、外国為替および外国貿易法に定める輸出規制品 に該当するため、日本国外に持ち出す場合は同法による許可が必要です。
- 本商品の故障、誤動作、不具合、あるいは停雷などの外部要因によって、通信 などの機会を逸したために生じた損害や、万一本商品に登録された情報内容が 消失してしまうことなどの純粋経済損失につきましては、当社は一切その責任 を負いかねますので、あらかじめご了承ください。本商品に登録された情報内 容は、別にメモをとるなどして保管くださるようお願いします。
- 本商品を設置するための配線工事および修理には、工事担任者資格を必要とし ます。無資格者の工事は、違法となり、また事故のもとともなりますので絶対 におやめください。
- 本商品を分解したり改造したりすることは絶対に行わないでください。
- 本書に、他社商品の記載がある場合、これは参考を目的としたものであり、記 載商品の使用を強制するものではありません。
- 本書の内容につきましては万全を期しておりますが、お気づきの点がございま したら、巻末のお問い合わせ窓口へお申し付けください。
- 取扱説明書、ハードウェア、ソフトウェア、および外観の内容について将来予 告なしに変更することがあります。
- **本商品のTELポートは、加入電話の仕様とは完全に一致していないため、接続** される通信機器によっては、正常に作動しないことがあります。

### 安全にお使いいただくために必ずお読みください

この本書には、あなたや他の人々への危害や財産への損害を未然に防ぎ、本商品を安 全にお使いいただくために、守っていただきたい事項を示しています。 その表示と図記号の意味は次のようになっています。内容をよく理解してから本文を お読みください。本書を紛失または損傷したときは、当社のサービス取扱所などでお 求めください。

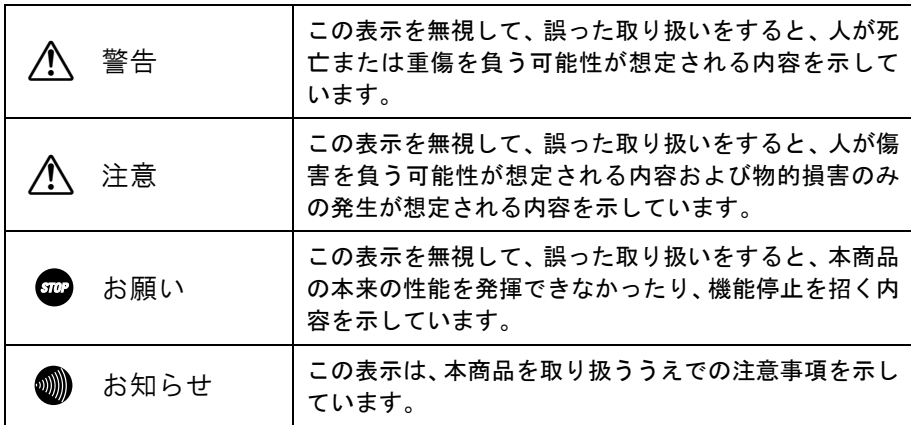

#### 本書中のマーク説明

### お使いになる前に(設置環境)

### 八 警告

● 本商品およびモジュラジャックや電話配線のそばに、水や液体の入った花び ん、植木鉢、コップ、化粧品、薬用品などの容器、または小さな金属類を置か ないでください。本商品に水や液体がこぼれたり、小さな金属類が中に入った 場合、火災・感電の原因となることがあります。 ● 本商品やモジュラジャックをふろ場や加湿器のそばなど、湿度の高いところでは 設置および使用しないでください。 火災・感電の原因となることがあります。 ● 水のかかる場所で使用したり、水に濡らすなどして使用しないでください。 漏電して、火災・感電の原因となることがあります。 ● テーブルタップや分岐電源コンセント、分岐ソケットを使用した、タコ足配線 はしないでください。 火災・感電の原因となることがあります。 ● 本商品を直射日光の当たるところや、ストーブ、ヒータなどの発熱器のそばな ど、温度の高いところに置かないでください。

内部の温度が上がり、火災の原因となることがあります。

● 本商品やモジュラジャックを調理台のそばなど油飛びや湯気が当たるような 場所、ほこりの多い場所、鉄粉や有毒ガスが発生する場所、水、油、薬品がか かる恐れがある場所に置かないでください。 火災・感電の原因となることがあります。

お使いのとき

### 八 警告

- 万一、煙が出ている、へんな臭いがするなどの異常状態のまま使用すると、火 災・感電の原因となることがあります。すぐに電源アダプタ(電源プラグ)を 電源コンセントから引き抜いて、煙が出なくなるのを確認して、当社のサービ ス取扱所に修理をご依頼ください。お客様による修理は危険ですから絶対にお やめください。
- 万一、本商品を落としたり、キャビネットを破損した場合は、すぐに雷源アダ プタ(電源プラグ)を電源コンセントから引き抜いて、当社のサービス取扱所 にご連絡ください。そのまま使用すると、火災・感電の原因となることがあり ます。
- 本商品およびモジュラジャックや電話配線の内部に水などの液体が入ったり、 本商品を濡らした場合は、すぐに電源アダプタ(電源プラグ)を電源コンセン トから引き抜いて、当社のサービス取扱所にご連絡ください。そのまま使用す ると、火災・感電の原因となることがあります。
- 本商品の通風孔などから、内部に金属類や燃えやすいものなどの異物を差し込 んだり、落としたりしないでください。万一、異物が入った場合は、すぐに電 源アダプタ(電源プラグ)を電源コンセントから引き抜いて、当社のサービス 取扱所にご連絡ください。そのまま使用すると、火災・感電の原因となること があります。特にお子様のいるご家庭ではご注意ください。
- 異常音がしたり、キャビネットが熱くなっている状態のまま使用すると、火災・ 感電の原因となることがあります。すぐに電源アダプタ(電源プラグ)を電源コ ンセントから引き抜いて、当社のサービス取扱所に修理をご依頼ください。
- **AC100V の家庭用電源以外では、絶対に使用しないでください。** 火災・感電の原因となることがあります。
- 電源アダプタ(電源プラグ)のコードが傷んだ(芯線の露出・断線など)状態 のまま使用すると火災・感電の原因となることがあります。すぐに電源アダプ タ(電源プラグ)を電源コンセントから引き抜いて、当社のサービス取扱所に 修理をご依頼ください。
- 差込口が2つ以上ある壁の電源コンセントに他の電気製品の電源アダプタ(電 源プラグ)を差し込む場合は、合計の電流値が電源コンセントの最大値を超え ないように注意してください。
- 濡れた手で本商品およびモジュラジャックや電話配線を操作したり、接続しな いでください。 感電の原因となることがあります。
- 電源アダプタ(電源プラグ)は必ず付属のものを使用し、それ以外のものは絶 対にお使いにならないでください。 火災、感電の原因となることがあります。
- 雷源アダプタ(雷源プラグ)を雷源コンセントに確実に差し込んでください。 電源アダプタ(電源プラグ)の刃に金属などが触れると、火災・感電の原因と なることがあります。
- 電源アダプタ(電源プラグ)を電源コンセントから引き抜くときは、必ず電源 アダプタ(電源プラグ)を持って引き抜いてください。電源アダプタ(電源プ ラグ)のコードを引っ張るとコードが傷つき、火災・感電の原因となることが あります。
- 電源アダプタ (電源プラグ) は、ほこりが付着していないことを確認してから 電源コンセントに差し込んでください。ほこりにより火災・感電の原因となる ことがあります。また、半年から1年に1回は、雷源アダプタ(雷源プラグ) を点検してください。なお点検は当社サービス取扱所にご相談ください。
- お近くに雷が発生したときは、電源アダプタ(電源プラグ)を電源コンセント から引き抜いて使用を控えてください。雷によっては、火災・感電の原因とな ることがあります。
- 本商品の通風孔をふさがないでください。通風孔をふさぐと本商品の内部に熱 がこもり、火災の原因となることがあります。次のような使い方はしないでく ださい。
	- ・じゅうたんやふとんの上に置く。
	- ・テーブルクロスなどをかける。
	- ・毛布やふとんをかぶせる。
	- ・本棚、タンスの中、押入の中など風通しの悪い場所に置く。
- 電源アダプタ(電源プラグ)のコードには、延長コードは使わないでください。 火災の原因となることがあります。

その他

### 八 警告

- 本商品や雷源アダプタ(雷源プラグ)を分解・改造したりしないでください。 火災・感電の原因となることがあります。
- 本商品のキャビネットは外さないでください。感電の原因となることがありま す。キャビネットを開けられた場合は、本商品の保証対象外といたします。 指定以外の内部の点検・調整・清掃・修理は、当社のサービス取扱所にご連絡 ください。
- 雷源アダプタ (雷源プラグ)のコードに傷をつけたり、破損したり、加工したり、 無理に曲げたり、引っ張ったり、ねじったり、束ねたりしないでください。また、 重いものをのせたり、加熱したりすると電源アダプタ(電源プラグ)のコードが 破損し、火災・感電の原因となることがあります。電源アダプタ(電源プラグ) のコードが傷んだら、当社のサービス取扱所に修理をご依頼ください。
- 本商品やモジュラジャックに水が入ったりしないよう、また濡らさないように ご注意ください。 漏電して、火災・感電の原因となります。
- 付属の電源アダプタ(電源プラグ)を本商品以外には使用しないでください。 火災、感電の原因となることがあります。
- 本商品を移動させる場合は、電源アダプタ(電源プラグ)を電源コンセントか ら引き抜き、電話機コードを差込口から引き抜いて、外部の接続線を外したこ とを確認のうえ、行ってください。 コードが傷つき、火災・感電の原因となることがあります。
- 本商品を医療機器や高い安全性が要求される用途では使用しないでください。 人が死亡または重傷を負う可能性があり、社会的に大きな混乱が発生する恐れ があります。

### お使いになる前に(設置環境)

△ 注意

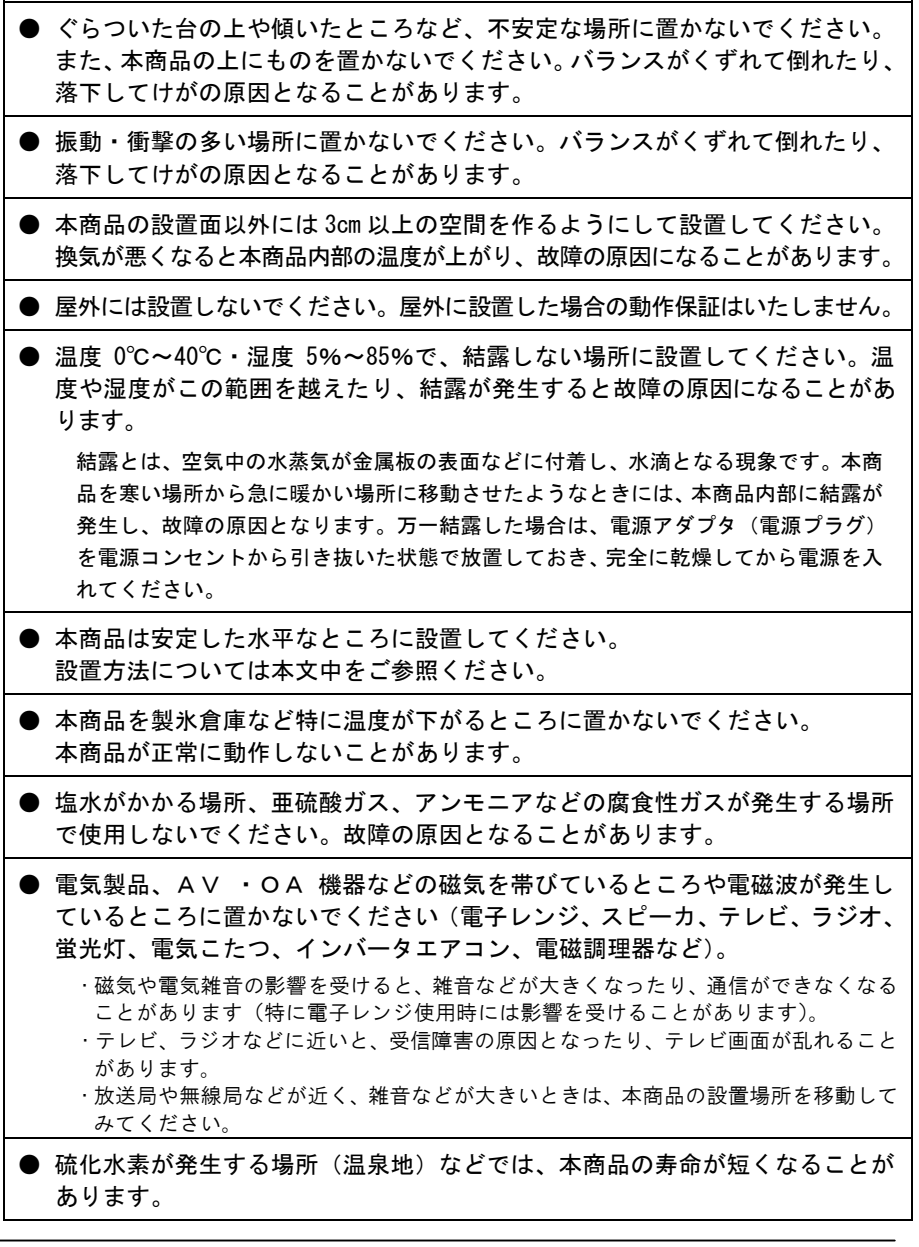

#### お使いのとき

### 八 注意

● 使用中にケーブルを誤って外さないでください。ケーブルに足など引っ掛けないで ください。 使用中にケーブルが抜けると、大切なデータを失うことがあります。 ● 機器の電源の入り/切りは、5 秒間以上おいてから行ってください。 本商品が正常に動作しない場合があります。 ● 本商品に乗らないでください。特に小さなお子様のいるご家庭ではご注意くだ さい。 こわれてけがの原因となることがあります。 ● 本書に従って接続してください。 間違えると接続機器や回線設備が故障することがあります。

#### その他

八 注意 ● 長期間使用されないときは、安全のため必ず電源アダプタ(電源プラグ)を電 源コンセントから引き抜いてください。 ● お手入れをするときは、安全のため必ず電源アダプタ(電源プラグ)を電源コ ンセントから引き抜いてください。

日頃のお手入れ

#### 502 お願い

● 本商品をベンジン、シンナー、アルコールなどで拭かないでください。本商品の 変色や変形の原因となることがあります。汚れがひどいときは、薄い中性洗剤を つけた布をよくしぼって汚れを拭き取り、柔らかい布でからぶきしてください。 ● 本商品を落としたり、強い衝撃を与えないでください。 故障の原因となることがあります。 ● 本商品に殺虫剤などの揮発性のものをかけたりしないでください。また、ゴム やビニール、粘着テープなどを長時間接触させないでください。 変形、変色の原因になることがあります。

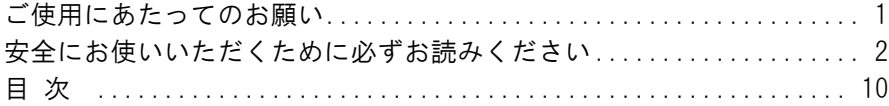

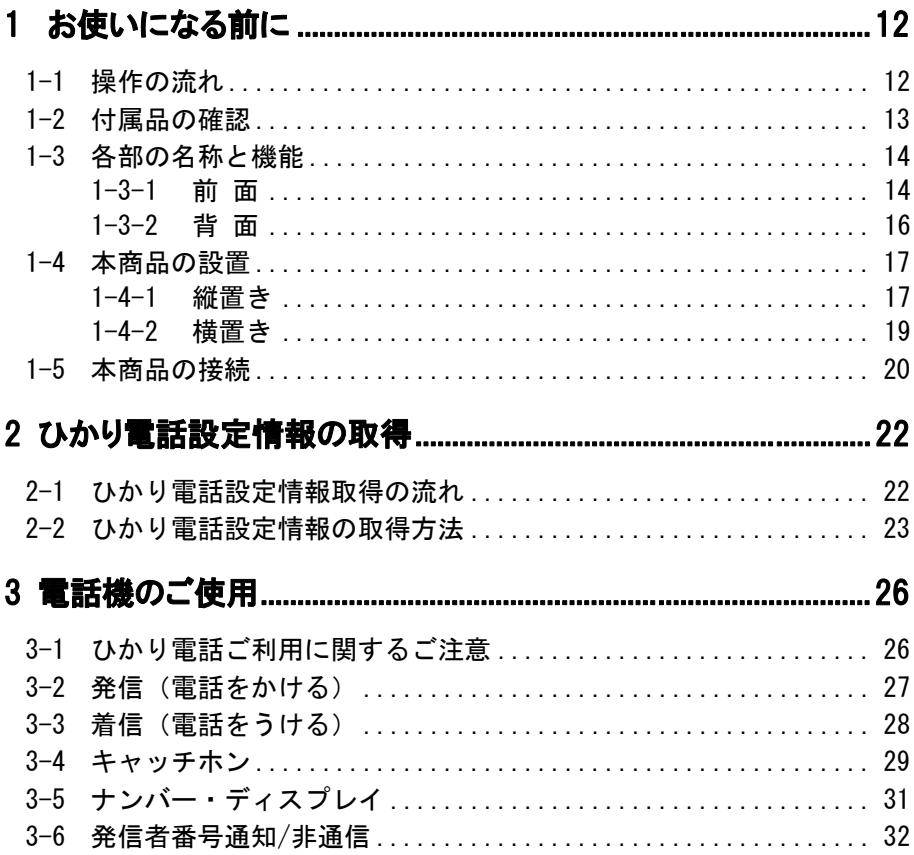

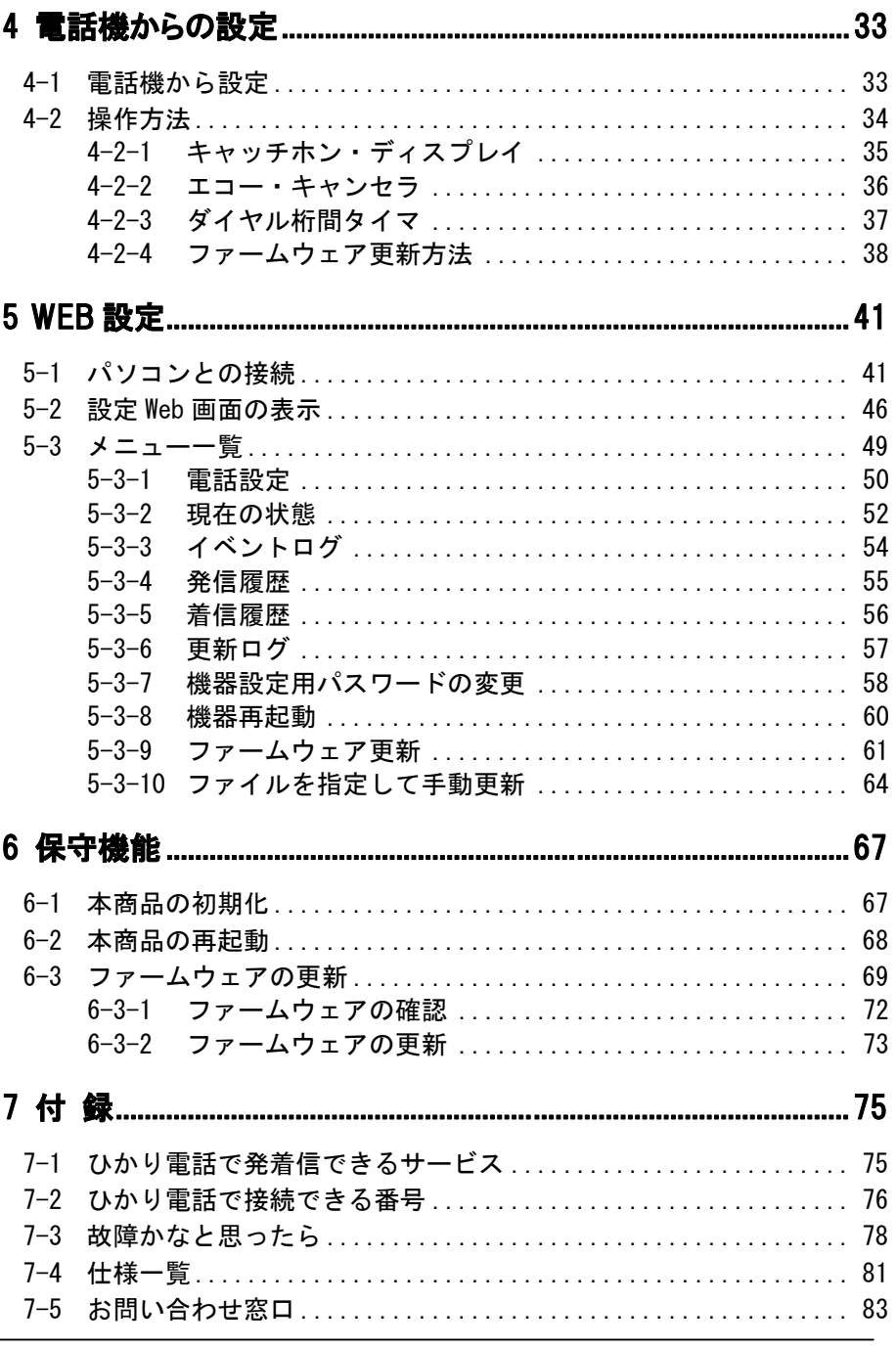

## 1 お使いになる前に

本章では、本商品をご使用していただく前に知っておいていただきたいこと、 用意することを説明しています。ご使用の前にぜひ目をお通しください。

### 1-1 操作の流れ

本商品をご使用していただくには、次のような手順で設定します。

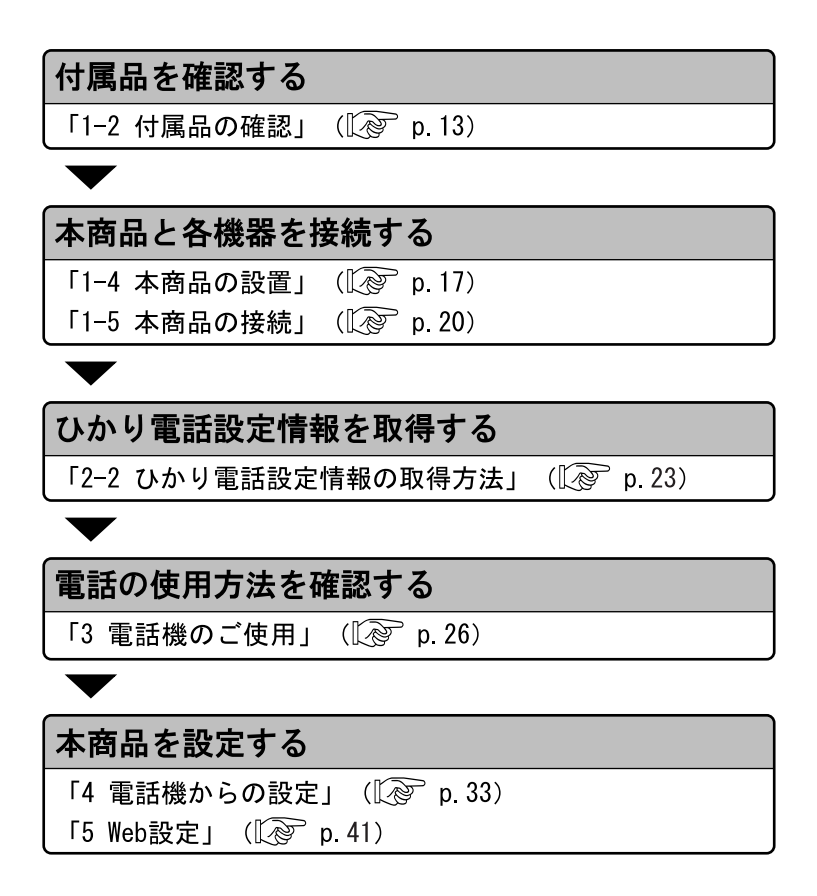

### 1-2 付属品の確認

本商品には、本体および付属品が同梱されています。ご使用の前に不 足品がないかご確認ください。

万一、不足品がありましたら、お問い合わせ窓口(L ? p. 83)までご 連絡ください。

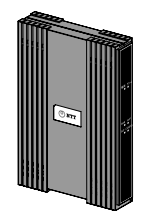

 $\Box$  AD-100SE 本体 1台

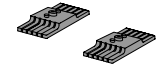

□ スタンド 2個

0  $\hookrightarrow$ 

□ 横置き用ゴム足

4個

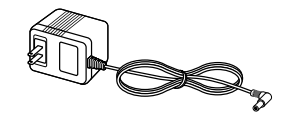

□ 電源アダプタ 1個

Îî

□ スタンド用固定ネジ 2個 (10mm)

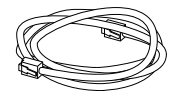

□ LANケーブル 1本 (ストレート カテゴリ5 白色 長さ:約1m)

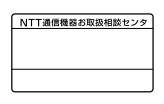

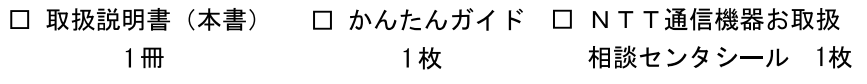

### 1-3 各部の名称と機能

1-3-1 前 面

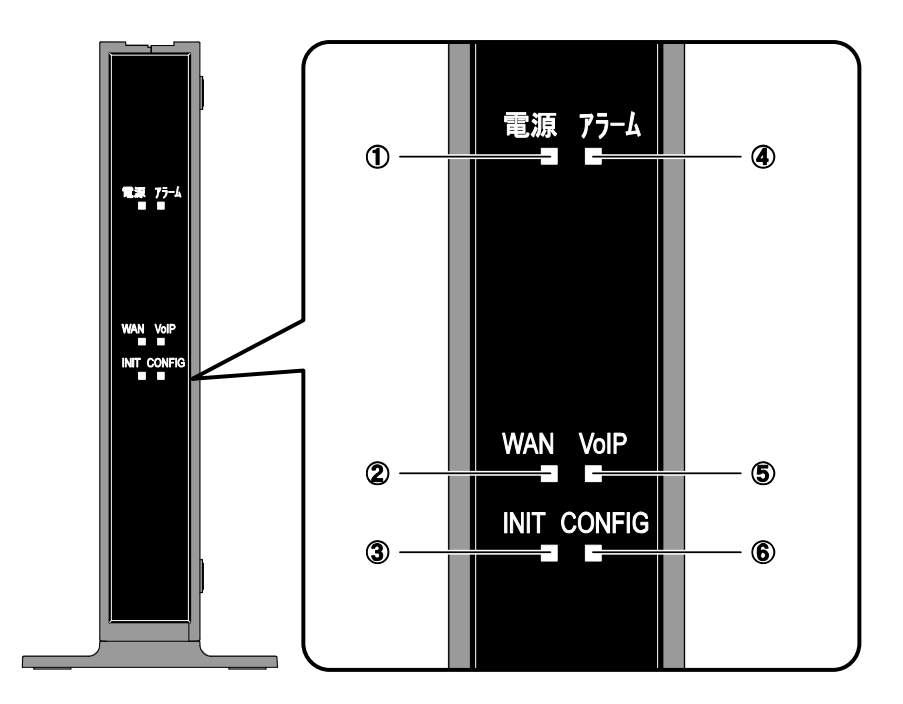

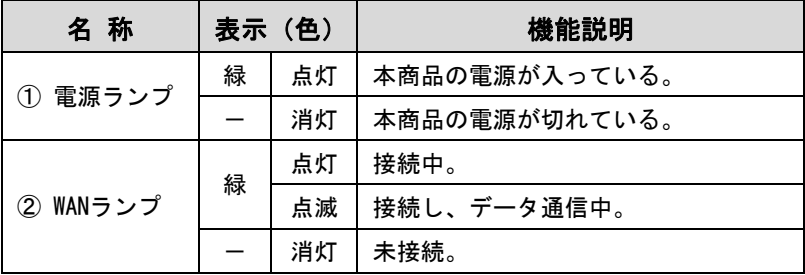

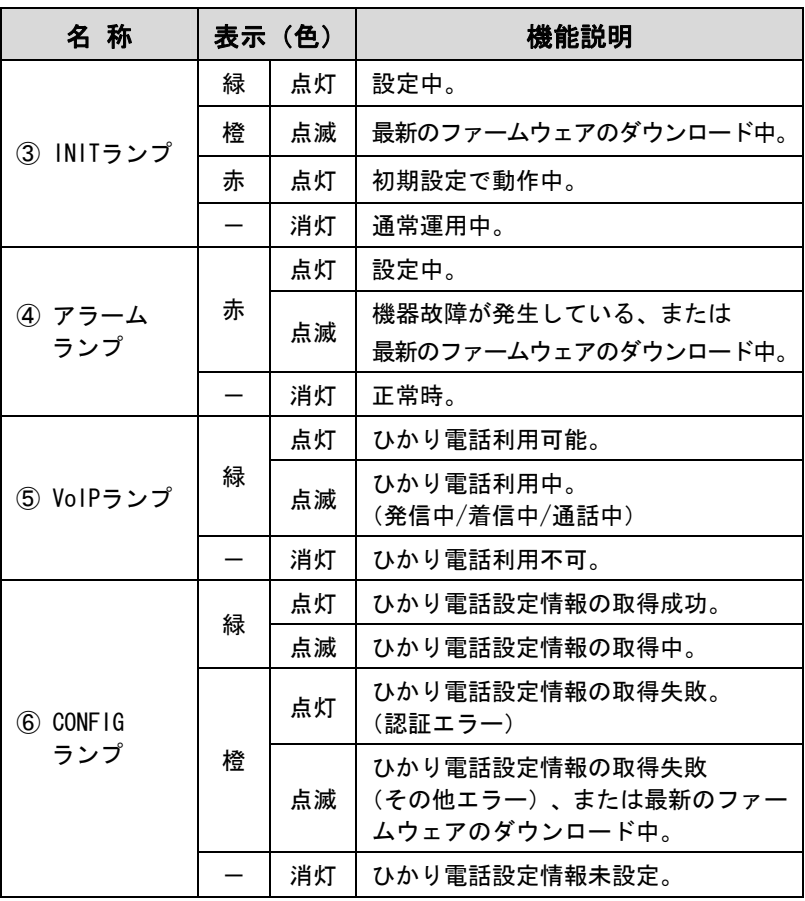

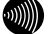

#### ■ お知らせ

・各ランプの状態は、本商品前面からご確認ください。 ・ファームウェア更新中は、INITランプ(橙色)、アラームランプ(赤 色)、CONFIGランプ(橙色)が同時に点滅します。 このとき本商品の電源は切らないでください。 更新中に電源を切ると、本商品が動作しなくなります。

### 1-3-2 背 面

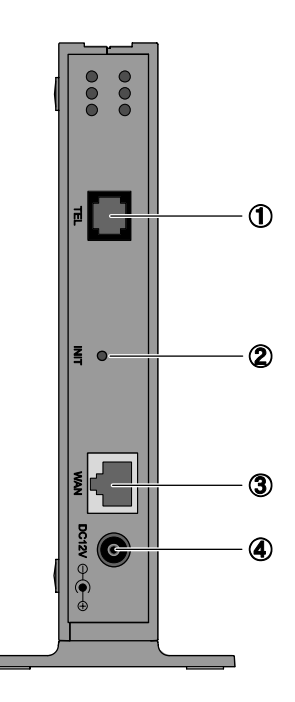

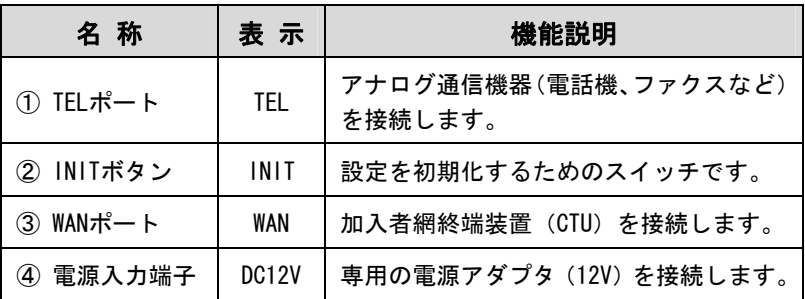

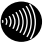

1 お知らせ

INITボタンの使用方法については、「6-1 本商品の初期化」をご参 照ください。 (Le p. 67)

### 1-4 本商品の設置

本商品は縦置きと横置きに対応しています。

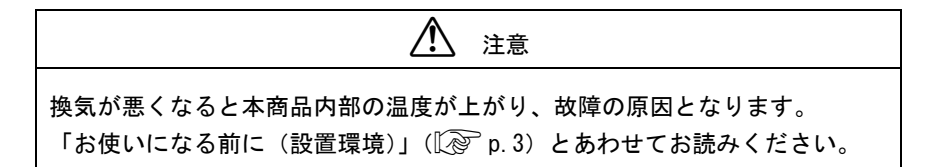

### 1-4-1 縦置き

床面や卓上に、縦置きで設置する方法を説明します。

### ■付属のスタンドを本商品底面に取り付けます。

本商品底面の突起部と合わせます。

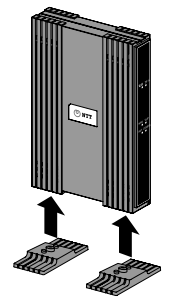

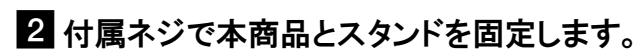

ネジ穴は本商品底面にあります。

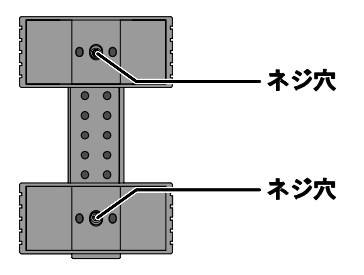

8 安定した水平な場所に設置します。

本商品の設置面以外は 3cm 以上の空間を作るようにしてください。

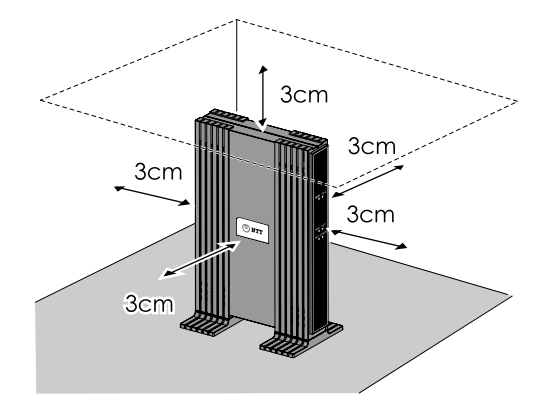

### 1-4-2 横置き

床面や卓上に、横置きで設置する方法を説明します。

### ■付属の横置き用ゴム足を本商品に取り付けます。

4 箇所に取り付けてください。

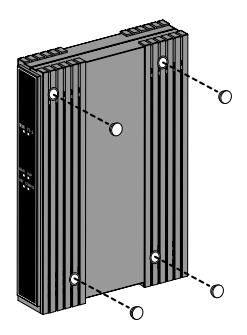

2 横置き用ゴム足を取り付けた面を下にして、安定した水平な 場所に設置します。

本商品の設置面以外は 3cm 以上の空間を作るようにしてください。

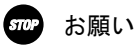

本商品の上に物を置かないでください。

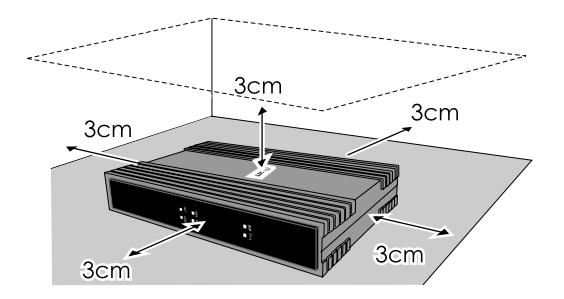

### 1-5 本商品の接続

本商品と各周辺機器を接続します。

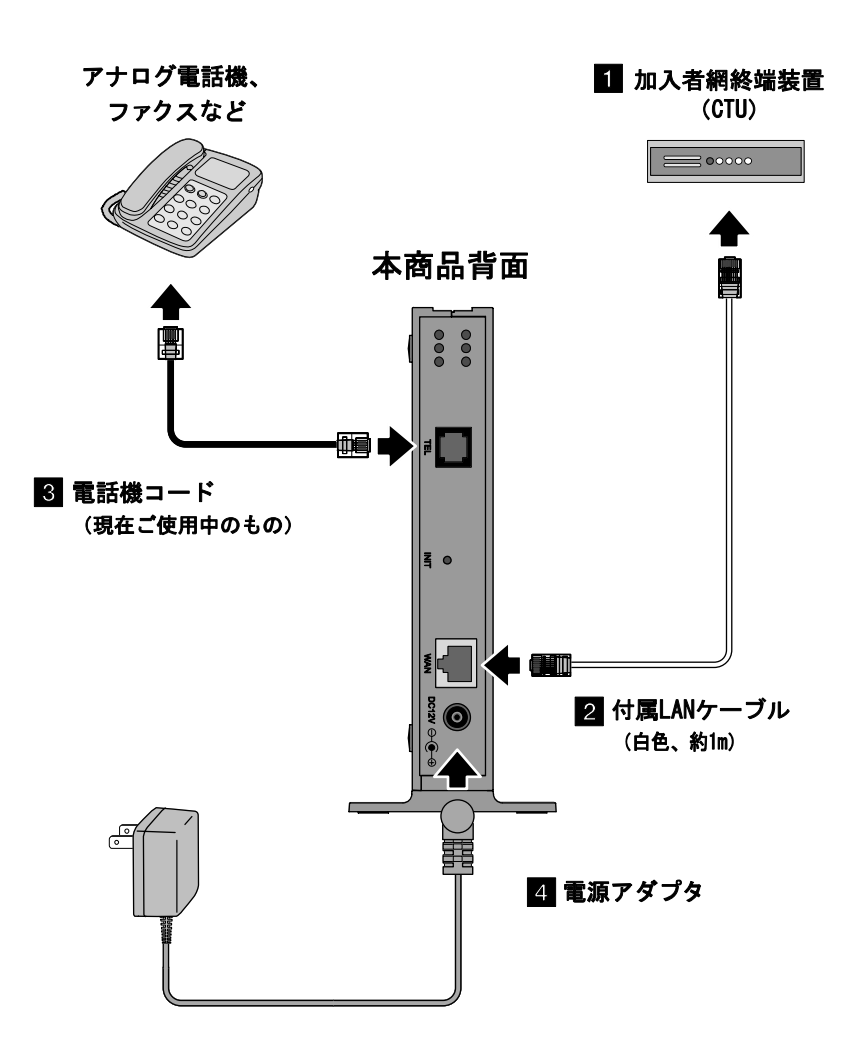

### ■ 加入者網終端装置(以下、CTU)の再起動の必要がないこ とを確認します。

確認方法は、最新の『加入者網終端装置(CTU)ガイドブック』を ご参照ください。

■ 本商品の WAN ポートと CTU の LAN ポートを LAN ケーブル で接続します。

付属 LAN ケーブル(白色、約 1m)を使います。 LANケーブルは CTUのいずれの LANポートに接続しても構いません。 正しく接続された場合、CTU の LAN ランプが点灯します。

### 502 お願い

本商品とCTUの間にHUBなどを接続しないでください。

-本商品の TEL ポートと電話機を電話機コードで接続します。 現在ご使用中の電話機コードをお使いください。

### ■ 電源アダプタを本商品の電源入力端子に接続します。

#### 接続できる電話機について

本商品と接続できる電話機には以下のような制限があります。 本商品に接続する前に、ご使用の電話機の取扱説明書をご参照くだ さい。

- ・ 本商品の TEL ポートは擬似的にアナログ電話回線と同様の環境を 作っています。実際のアナログ電話回線とは異なるので通信機器 によってはひかり電話をご利用できない場合があります。
- ・ ホームテレホンの内線電話機やデジタル電話機、G4 FAX などは接 続できません。
- ・ ファクスやアナログモデム通信の送受信は、回線の状況により ご利用できない場合があります。
- ・ TEL ポートに接続できる電話機は 1 台のみです。

## 2 ひかり電話設定情報の取得

本商品にひかり電話設定情報を取得し、ひかり電話を利用できるようにします。 ただし、ひかり電話設定情報を正しく取得するには、ひかり電話の工事が完了 している必要があります。

### 2-1 ひかり電話設定情報取得の流れ

本商品に電源を入れるだけで、自動的にひかり電話設定情報が設定さ れます。

雷源を入れる

自動的に設定が始まります。

自動的にひかり電話設定情報を取得

CONFIGランプが点灯/点滅(緑色)します。

※ このとき、本商品の電源は切らないでください。 故障の原因となります。

取得が終わると自動的に再起動します。

ひかり電話設定情報の設定完了

雷源ランプが点灯し、INITランプとアラームランプが消灯します。 VoIPランプとCONFIGランプが点灯し、ひかり雷話がご利用でき ます。

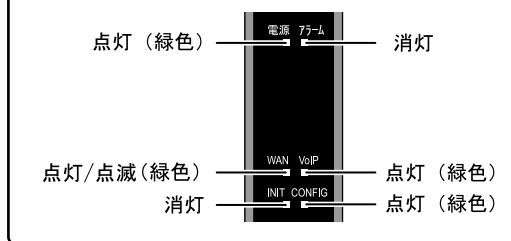

v)))))

お知らせ

実際の操作方法は次ページ以降をご参照ください。

### 2-2 ひかり電話設定情報の取得方法

本商品が正しく接続されているか確認したあと、本商品の電源を入れます。

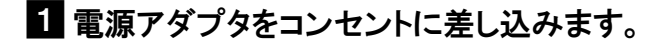

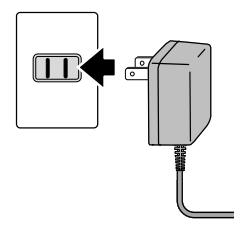

本商品に電源が入り、自動的に設定が始まります。

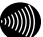

■ お知らせ

異常が発見されるとアラームランプが点滅します。再度、接続が正し いか見直し、電源を入れなおしてください。 状況が改善されない場合は、故障の可能性があります。お問い合わせ 窓口 (I o p.83) へご連絡ください。

24 ひかり電話設定情報の取得が始まります。

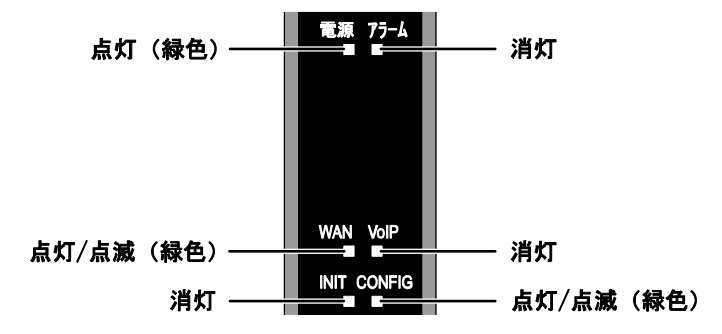

ひかり電話設定情報の取得中は、CONFIG ランプ(緑色)が点灯/ 点滅します。

- Smap お願い このとき、本商品の電源は切らないでください。 故障の原因となります。
- お知らせ 本商品を起動したときは、必ずひかり電話設定情報の取得を始めます。

ひかり電話設定情報取得完了例

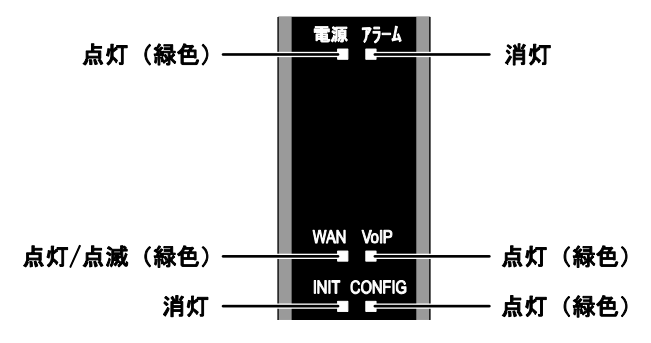

電源ランプが点灯し、INIT ランプとアラームランプが消灯してい れば、本商品は正常に動作しています。

VoIP ランプと CONFIG ランプが点灯していれば、ひかり電話をご利用 できます。

 お知らせ CONFIGランプが橙色に点灯/点滅しているときは、ひかり電話設定情 報の取得に失敗しています。  $U$ 下の点を確認して、本商品を再起動してください。( $\widehat{N}$  p.68) - CTUの電源は入っていますか?  $-$  本商品と各周辺機器の接続は正しいですか?( $\widehat{Q}$  p.20)

## 3 電話機のご使用

本章では、ひかり電話を利用した電話機の使用方法を説明します。

### 3-1 ひかり電話ご利用に関するご注意

ここではひかり電話をご利用する際に知っておいていただきたいこと、 注意していただきたいことを説明しています。 ひかり電話をご利用する前にご確認ください。

#### ご利用の前に

- ・ひかり電話をご利用する前には、必ず前面の VoIP ランプが緑色に点 灯していることをご確認ください。
- ・次の場合、ひかり電話はご利用できません。
	- 停電時
	- 本商品の電源が切れている
	- 本商品のひかり電話設定情報の取得に失敗している
	- 本商品が再起動中
- ・ひかり電話通話中に本商品の電源が切れた場合や再起動中、システ ム更新中は、通信が切断されます。
- ・ひかり電話の通話品質は、回線の接続状況によって十分な帯域が確 保できない場合に低下することがあります。
- ・ひかり電話でファクスやアナログモデム通信した場合、または音声 ガイドなどで通話中にプッシュ信号の入力が必要な場合は、通信に 失敗することがあります。
	- 通信が失敗した場合でも、失敗するまでの通信に対して使用料金が かかります。
- ・接続する電話機の ACR などの機能が動作している場合、ひかり電話 が利用できないことがあります。必ず ACR などの機能は停止させて ください。

#### 緊急通報について

本商品は緊急通報(警察、海上保安、消防)にも対応しています。 一般の電話と同じように、ダイヤルしてください。

### 3-2 発信(電話をかける)

本商品の TEL ポートに接続した電話機から発信します。

### ■ 電話機のハンドセット(受話器)を取り上げます。

ハンドセット(受話器)から「ツー」という発信音が聞こえます。

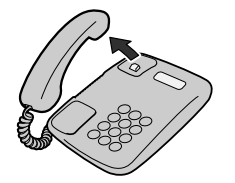

24 相手の電話番号をダイヤルします。

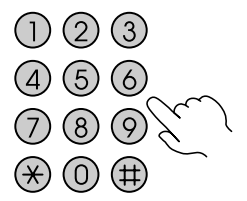

呼出音が聞こえます。

■ 相手の方が出たら、会話します。

■ 会話が終われば、 ハンドセット(受話器)を置きます。

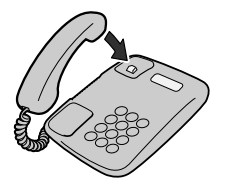

お願い

お使いの電話機のACR機能、LCR機能はオフにしてください。

 お知らせ 続けてひかり電話をご利用する場合は、ハンドセット(受話器)を3 秒以上置いたあとにダイヤルしてください。

### 3-3 着信(電話をうける)

着信があると、TEL ポートに接続した電話機に着信します。 そのとき TEL ポートに接続された電話機から着信音が鳴ります。

■ 電話機の着信音が鳴ります。

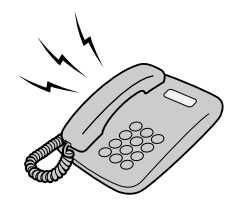

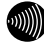

▌ お知らせ 前面のVoIPランプが緑色に点滅することで、着信がわかります。

- 電話機のハンドセット(受話器)を取り上げて、相手と会話し ます。
- 会話が終われば、ハンドセット(受話器)を置きます。

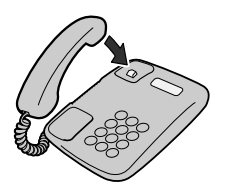

### 3-4 キャッチホン

キャッチホン契約をされている場合は、通話中に他の電話から着信が あったときに割込音でお知らせします。

■ 通話中に他の電話から着信があった場合は、 ハンドセット (受話器)から「プップッ・・・」と割込音が聞こえます。

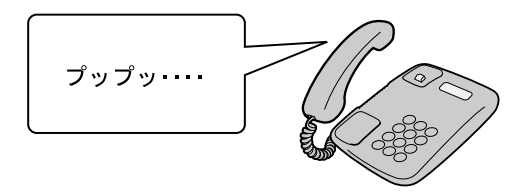

■ 相手方にキャッチホンが入ったことを伝え、 フッキングし ます。

通話中だった相手は保留状態になります。

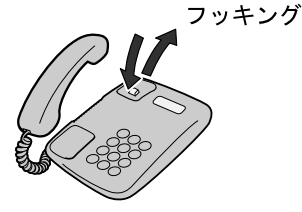

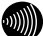

 お知らせ フッキングの操作方法はご使用の電話機によって異なります。 詳しくは電話機の取扱説明書をご参照ください。

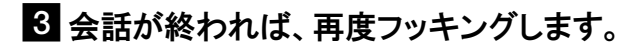

保留中だった相手と通話できます。

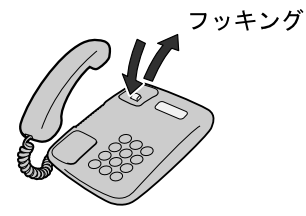

### 3-5 ナンバー・ディスプレイ

ナンバー・ディスプレイ契約をされている場合は、電話機に発信者の 電話番号が表示されます。

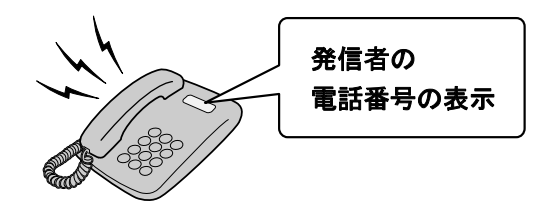

#### お知らせ

- ・ナンバー・ディスプレイ対応の電話機が必要です。 表示方法は電話機の取扱説明書をご参照ください。
- ・ナンバー・ディスプレイ機能をご利用になる場合は、ナンバー・ディ スプレイサービスのご契約が必要です。
- ・電話機によっては、発信者の電話番号などが正しく表示されない ことがあります。
- ・発信者の電話番号が表示されない場合は、表示されない理由が 電話機に表示されます。

表示内容を確認して電話に出ることができます。

・表示内容は、ご使用の電話機によって異なります。 詳しくは電話機の取扱説明書をご参照ください。

### 3-6 発信者番号通知/非通信

相手先にこちらの電話番号を通知できます。

#### ●発信時のダイヤル操作

ひかり電話のご契約内容により、ダイヤル操作が異なります。

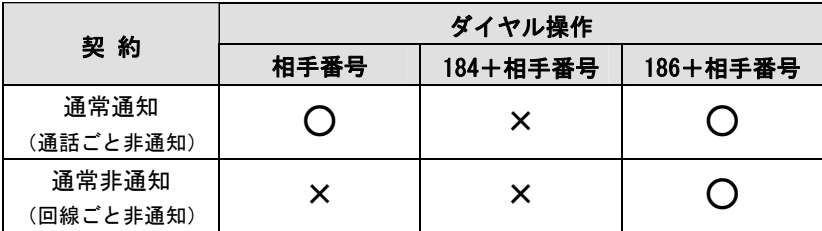

○:通知する ×:通知しない

## 4 電話機からの設定

本商品に接続された電話機のダイヤル操作で、本商品を設定/操作でき ます。

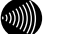

お知らせ

ひかり電話が使用できない場合は、電話機から本商品を設定できません。 その場合は、パソコンから本商品を設定してください。(I < p. 41)

### 4-1 電話機から設定

電話機の簡単なダイヤル操作で、本商品を設定/操作できます。

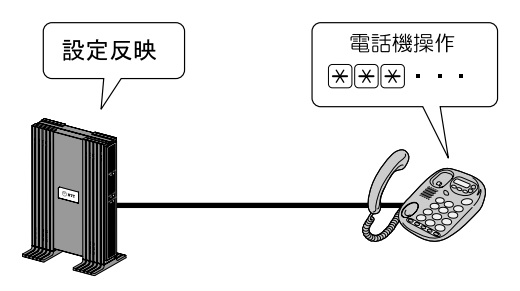

#### 操作時の注意

- ・PB(プッシュボタン)対応の電話機のみ対応です。 DP(ダイヤルパルス)電話機では操作できません。
- ・ダイヤル操作中(設定確認音「ププ ププ ププ」が聞こえる前) に、ハンドセット(受話器)を置くと、設定/操作は無効となります。
- ・ダイヤル操作時間は 30 秒です。30 秒を越えると受話器から通知 音「ツーツーツー」が鳴り、すべての操作が無効になります。
- ・ダイヤルのプッシュ操作間が 4 秒以上経過すると、受話器から通 知音「ツーツーツー」が鳴り、すべての操作が無効になります。

・操作間の時間は変更できます。( $\widehat{\mathbb{C}\mathbb{R}^n}$  p.37、50)

4-2 操作方法

ここでは、本商品の機能を利用するためのダイヤル操作を紹介します。

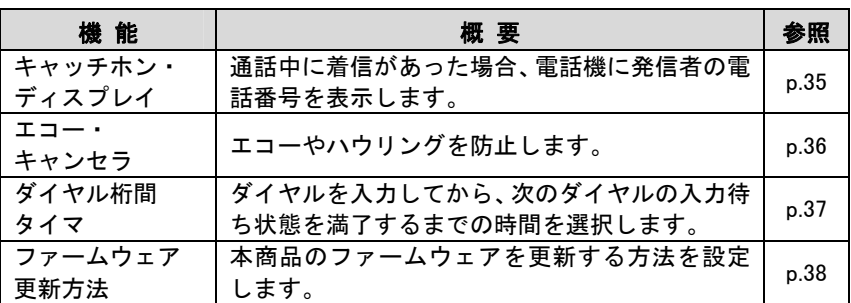
# 4-2-1 キャッチホン・ディスプレイ

通話中に着信があった場合、電話機に発信者の電話番号を表示します。  $(\sqrt{\approx p} n.50)$ 

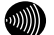

お知らせ

- ・キャッチホン・ディスプレイをご利用になる場合、事前にキャッチ ホンとナンバー・ディスプレイのご契約が必要となります。
- ・キャッチホン・ディスプレイ対応の電話機が必要です。 表示方法は電話機の取扱説明書をご参照ください。
- ・電話機によっては、発信者の電話番号などが正しく表示されない ことがあります。
- ・発信者の電話番号が表示されない場合は、表示されない理由が 電話機に表示されます。 表示内容を確認して電話に出ることができます。
- ・表示内容は、ご使用の電話機によって異なります。 詳しくは電話機の取扱説明書をご参照ください。
- 電話機のハンドセット(受話器)を取り上げます。

ハンドセット(受話器)から「ツー」という発信音が聞こえます。

2  $\mathbb{R}$   $\mathbb{R}$   $\mathbb{R}$   $\mathbb{Q}$   $\mathbb{Q}$   $\mathbb{R}$   $\mathbb{R}$   $\mathbb{Q}$   $\mathbb{R}$   $\mathbb{R}$   $\mathbb{R}$   $\mathbb{Z}$   $\mathbb{Z}$   $\mathbb{Z}$   $\mathbb{Z}$   $\mathbb{Z}$   $\mathbb{Z}$   $\mathbb{Z}$   $\mathbb{Z}$   $\mathbb{Z}$   $\mathbb{Z}$   $\mathbb{Z}$   $\mathbb{Z}$   $\mathbb{Z}$   $\math$ 

ハンドセット(受話器)から「ププ ププ ププ ツーツーツー・・・」 という音が聞こえ、設定が反映されます。

- ハンドセット(受話器)を置きます。
- ▲ 設定を解除する場合は、手順 2 で  $\overline{|\times|\times|\times|9|9|\times|9|6|\times|2|}}$ # $\overline{|\#}$ をダイヤルします。

# 4-2-2 エコー・キャンセラ

エコーやハウリングを防止します。 本商品に接続したファクスで通信に失敗する場合に設定してくだ さい。 (【 p.50)

# ■ 電話機のハンドセット(受話器)を取り上げます。

ハンドセット(受話器)から「ツー」という発信音が聞こえます。

 $2$   $\sqrt{\frac{1}{2} \times \frac{1}{2} \times \frac{1}{2}$ 

ハンドセット(受話器)から「ププ ププ ププ ツーツーツー・・・」 という音が聞こえ、設定が反映されます。

- ハンドセット(受話器)を置きます。
- ▲ 設定を解除する場合は、手順 2 で  $\sqrt{\frac{1}{2}|\mathcal{F}|^2}$   $\sqrt{9|9|\mathcal{F}|^2}$   $\sqrt{2|4|\mathcal{F}}$   $\mathcal{F}$   $\mathcal{F}$   $\mathcal{F}$   $\mathcal{F}$   $\mathcal{F}$   $\mathcal{F}$   $\mathcal{F}$

# 4-2-3 ダイヤル桁間タイマ

ダイヤルを入力してから、次のダイヤルの入力待ち状態を満了するま での時間を選択します。( $\widehat{CQ}$  p.50) 設定された秒数以内にダイヤル入力がない場合は、入力済みのダイヤ ル番号で発信します。

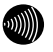

● お知らせ 設定値:4~8秒(初期値4)

### ■ 電話機のハンドセット(受話器)を取り上げます。

ハンドセット(受話器)から「ツー」という発信音が聞こえます。

 $2$   $\sqrt{\frac{1}{2} \times \frac{1}{2} \cdot \frac{1}{2} \cdot \frac{1}{2}$ 

●:ダイヤル桁間タイマを入力 (4~8 (初期値 4))

ハンドセット(受話器)から「ププ ププ ププ ツーツーツー・・・」 という音が聞こえ、設定が反映されます。

■ ハンドセット(受話器)を置きます。

# 4-2-4 ファームウェア更新方法

本商品は電源投入時、および定期的(1日1回)に、当社のバージョ ンアップお知らせ用サーバと通信を行い、最新のファームウェアの有 無を自動確認します。

ファームウェアの更新方法は、次の 2 つがあります。

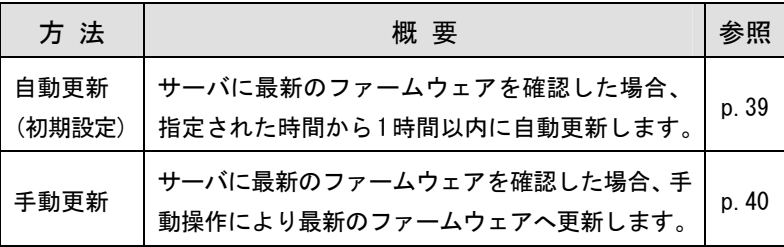

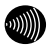

▌ お知らせ

- ·本商品の設定Web画面からも設定できます。(L ? p.61)
- ・ファームウェアの更新方法を手動更新に設定している場合、最 新ファームウェアの有無の確認については「6-3 ファームウェ アの更新」(L <br>
<sub>p.69</sub>) をご参照ください。

### 自動更新

サーバに最新のファームウェアを確認した場合、指定された時間 (0:00~23:00)から 1 時間以内に自動更新します。

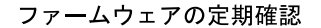

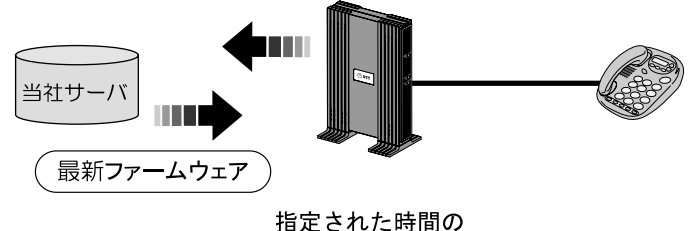

1時間以内に更新

### ■ 電話機のハンドセット(受話器)を取り上げます。

ハンドセット(受話器)から「ツー」という発信音が聞こえます。

 $2$   $\sqrt{\frac{1}{2}|\mathcal{F}|^2}$   $8$   $8$   $2$   $\odot$   $\odot$   $\sqrt{\frac{1}{4}}$   $\frac{1}{4}$   $\mathcal{E}$   $\mathcal{F}$   $\mathcal{F}$   $\mathcal{F}$   $\mathcal{F}$   $\mathcal{F}$   $\mathcal{F}$ 

●●に自動更新の時間(00~23)を入力してください。

ハンドセット(受話器)から「ププ ププ ププ ツーツーツー・・・」 という音が聞こえ、設定が反映されます。

■ ハンドセット(受話器)を置きます。

お知らせ ひかり電話使用中および、使用後の一定時間はファームウェアの更 新は実行されません。

# 手動更新

サーバに最新のファームウェアを確認した場合、手動操作により最 新のファームウェアへ更新します。

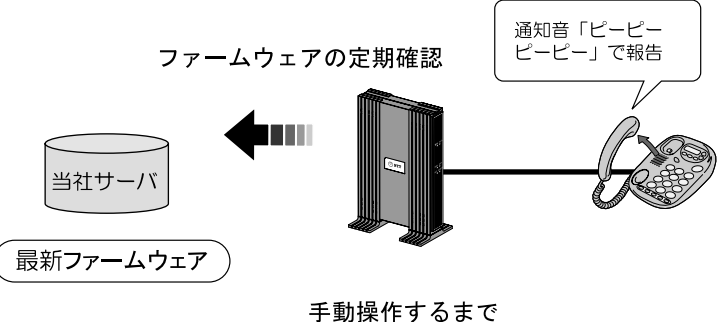

更新しない

手動操作によるファームウェアの更新については「6-3 ファーム ウェアの更新」(I <>>>>
p.69) をご参照ください。

### ■ 電話機のハンドセット(受話器)を取り上げます。

ハンドセット(受話器)から「ツー」という発信音が聞こえます。

- $2$   $\widetilde{\mathbb{R}}$   $\widetilde{\mathbb{R}}$   $\widetilde{\mathbb{$ ハンドセット(受話器)から「ププ ププ ププ ツーツーツー・・・」 という音が聞こえ、設定が反映されます。
- ハンドセット(受話器)を置きます。

# 5 Web設定

電話機からの設定のほかに、パソコンから本商品の設定 Web 画面を呼 び出し、設定ができます。

# 5-1 パソコンとの接続

本商品にアクセスするための IP アドレスを確認します。

# -CTU の LAN ポートとパソコンの LAN ポートを、市販 LAN ケーブルで接続します。

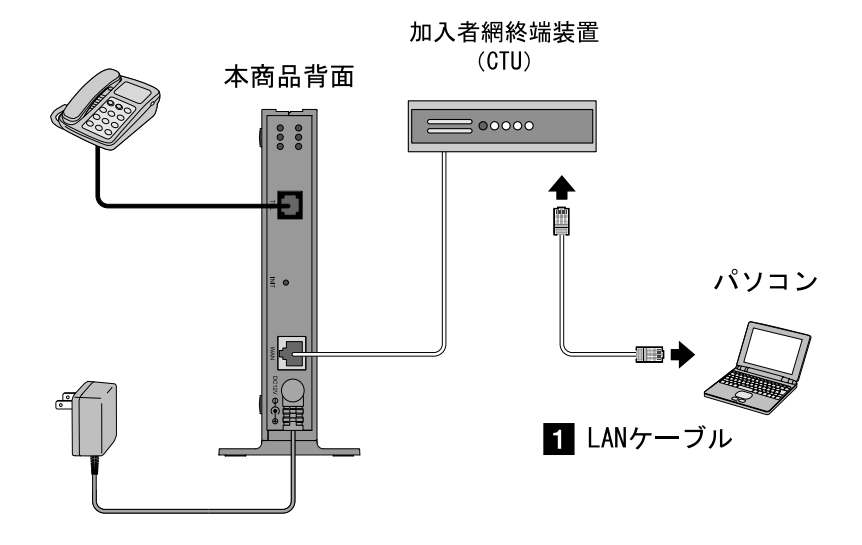

**2 パソコンで Web ブラウザを起動します。** 

# -Web ブラウザのアドレス欄に、「https://ctu.fletsnet.com/」 と入力し、Enter キーを押します。

アドレス(D) https://ctu.fletsnet.com/

▽ → 移動

#### CTU 設定のログイン画面が表示されます。

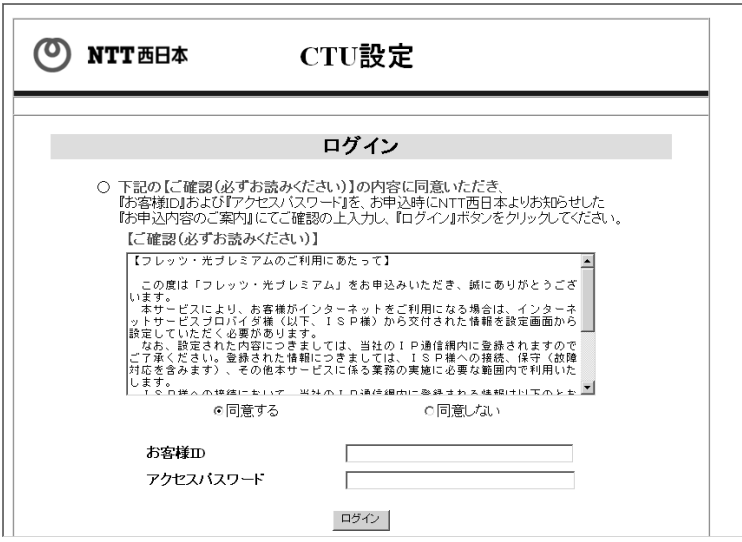

# 「お客様 ID」、「アクセスパスワード」を入力し、 ログイン を クリックします。

TOP 画面が表示されます。

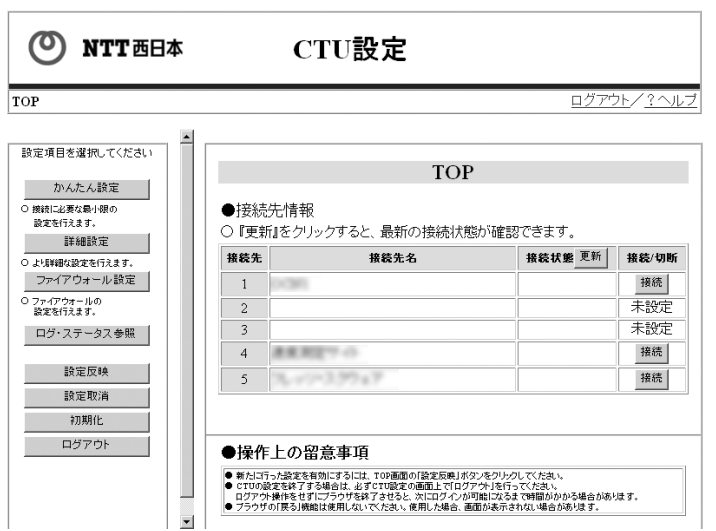

5 TOP 画面のメニューリストから 詳細設定 をクリックします。

接続先詳細設定画面が表示されます。

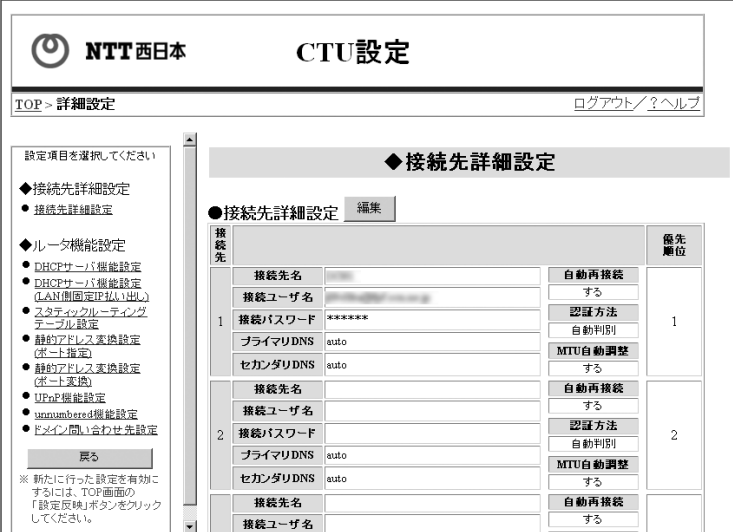

# 6 画面左のメニューから DHCP サーバ機能設定 をクリックし ます。

設定内容が表示されます。

# ■ 「ひかり電話」の「払い出し IP アドレス」を確認します。

DHCP サーバ機能設定(LAN 側固定 IP 払い出し)の「備考」欄に「ひ かり電話」と表示されている IP アドレスが、本商品に設定されて いる IP アドレスです。

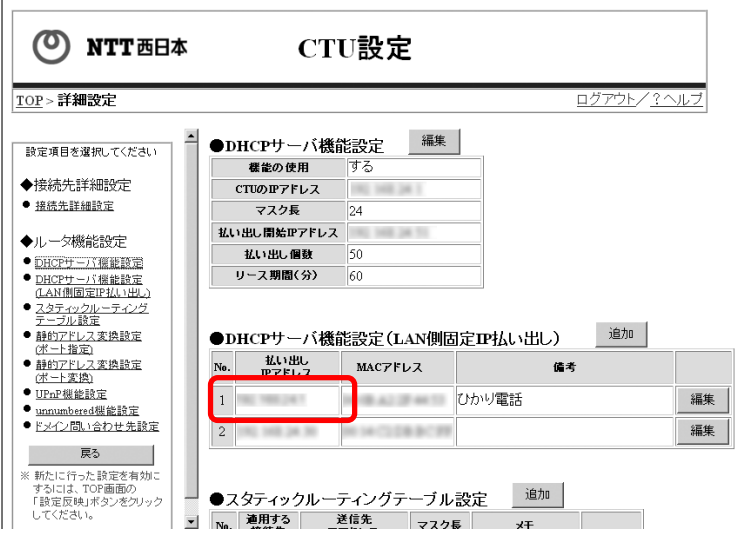

# 8 画面右上のログアウト をクリックします。

ログアウトします。

# 5-2 設定Web画面の表示

確認した IP アドレスを利用して、Web ブラウザで本商品にアクセスす ることで、管理メニューが表示されます。 設定の変更や、ご使用中の機器状態の確認ができます。

お知らせ

Webブラウザは下記のバージョンに対応しています。(2011年6月末現在)

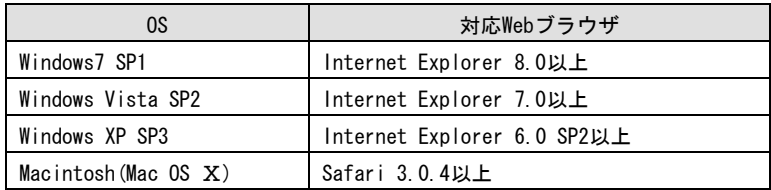

# **T** Web ブラウザを起動します。

# **2 Web ブラウザのアドレス欄に、IP アドレスを入力し、Enter** キーを押します。

「5-1 パソコンとの接続」(I o p.41)で確認した IP アドレスを 「http://」に続けて入力してください。

: アドレス(D) anttp://

▽ → 移動

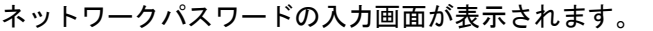

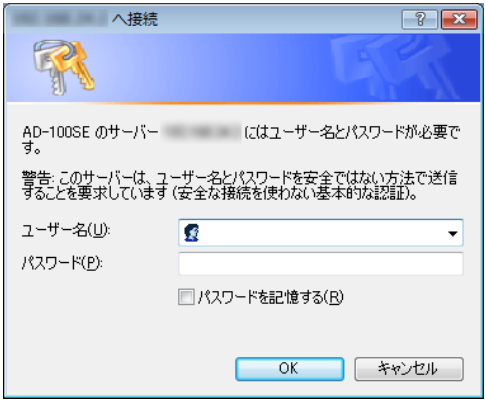

※ご使用の Web ブラウザや OS のバージョンによって画面表示は異なりま すが、入力が必要な項目は同じです。

# 6 次のユーザー名およびパスワードを半角で入力し、OK を クリックします。

- ・ユーザー名:admin
- ・パスワード:admin

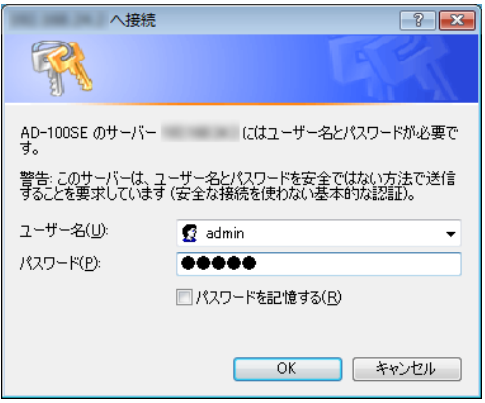

▶ お願い

このユーザー名、パスワードは初期値です。運用開始時には、セキュ リティの観点から、ユーザー名とパスワードを変更して使用されるこ とをお勧めします。 (I <a>
p. 58) なお、本商品の機器設定用パスワードを忘れた場合は、「6-1 本商品 の初期化」(I <>>
0.67) を参照し、初期設定に戻してご使用ください。

#### 本商品の管理メニューが表示されます。

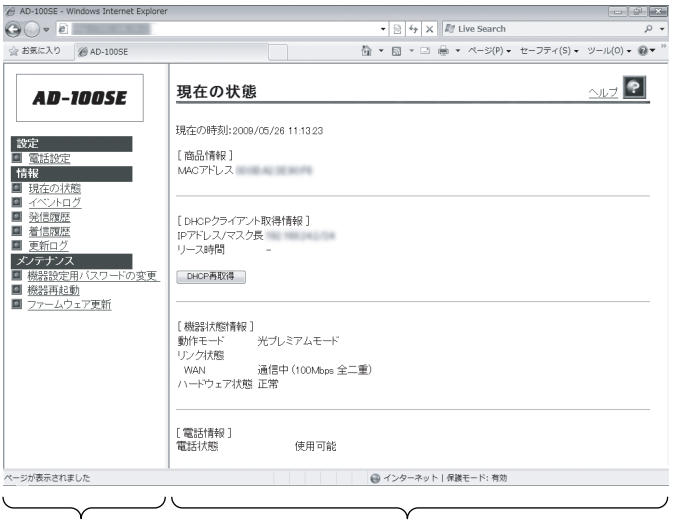

メニューフレーム

操作フレーム

管理メニューは、メニューフレームと操作フレームに分かれています。 メニューフレームから、各メニューを選択すると、操作フレームに 設定ページや関連情報が表示されます。

#### ■ お知らせ

- ・操作フレーム右上にある<mark>?</mark>マークをクリックすると、各ページの ヘルプが表示されます。
- ・説明に使用している画面表示は、お使いのWebブラウザやOSバー ジョンによって異なります。
- ・お使いのWebブラウザやWebブラウザの設定により、説明されてい る操作を行った際に、Webブラウザが以前に保存していた内容を表 示する場合があります。この場合は、Webブラウザのインターネッ ト一時ファイル(キャッシュ)を削除してから、画面を更新して ください。(詳しくは、各Webブラウザのヘルプをご参照ください。)
- ・回線の状況や設定によっては、設定内容がWebブラウザに表示され るまでに時間がかかる場合があります。
- ・Webブラウザの <mark>C</mark> (戻る)、 ◯ (進む)や、 <mark>2</mark> (更新)のボタン を使用しないでください。本商品への操作が正しく行われない場 合があります。

# 5-3 メニュー一覧

本商品では以下のメニューを用意しています。

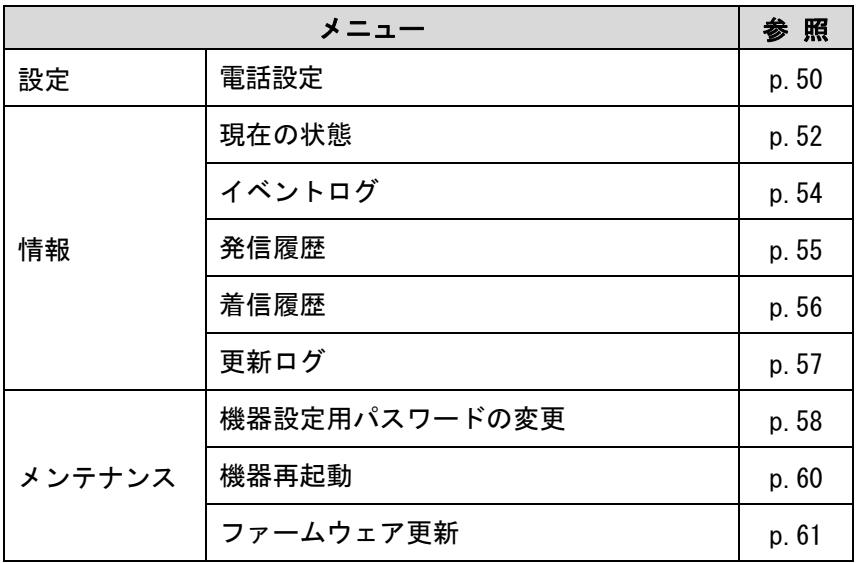

### 5-3-1 電話設定

電話設定画面では、本商品に接続する電話機の設定を行います。

## **■ メニューフレームの <u>電話設定</u> をクリックします。**

操作フレームに電話設定画面が表示されます。

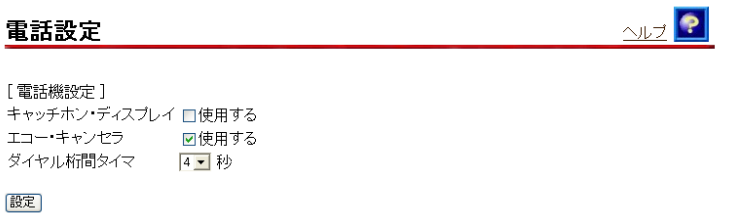

●「キャッチホン・ディスプレイ] キャッチホン・ディスプレイ機能(お話し中に着信があった場合、 電話機に発信者の電話番号が表示される機能)を使用する場合 「使用する」に設定します。

- ・使用しない(初期値)
- ・使用する

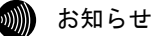

- ・キャッチホン・ディスプレイをご利用になる場合、事前にキャッ チホンとナンバー・ディスプレイのご契約が必要となります。
- ・キャッチホン・ディスプレイ対応の電話機が必要です。 表示方法は電話機の取扱説明書をご参照ください。
- ・電話機によっては、発信者の電話番号などが正しく表示されない ことがあります。
- ・発信者の電話番号が表示されない場合は、表示されない理由が 電話機に表示されます。 表示内容を確認して電話に出ることができます。
- ・表示内容は、ご使用の電話機によって異なります。 詳しくは電話機の取扱説明書をご参照ください。

● [エコー・キャンヤラ]

ファクス通信時にエコー・キャンセラを使用するか設定します。 ファクス通信が正常にできない場合は「使用しない」に設定し てお試しください。

- ・使用する(初期値)
- ・使用しない
- ●「ダイヤル桁間タイマ(秒)] ダイヤルを入力してから、次のダイヤルの入力待ち状態を満了 するまでの時間を選択します。 設定された秒数以内にダイヤル入力がない場合は、入力済みの ダイヤル番号で発信します。

・4~8(初期値 4)

# 24 設定 をクリックします。

設定内容が保存され、反映されます。

# 5-3-2 現在の状態

本商品の装置情報や設定内容を表示します。

# **■ メニューフレームの <u>現在の状態</u> をクリックします。**

#### 操作フレームに現在の状態画面が表示されます。

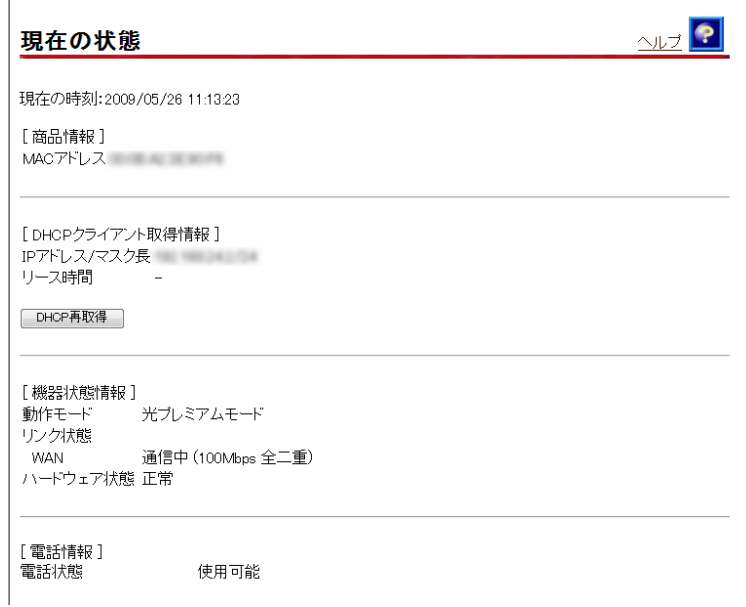

●[商品情報]

本商品の MAC アドレスが表示されます。

● [DHCP クライアント取得情報] WAN 側の DHCP サーバから取得した情報が表示されます。 IP アドレスを取得している場合は DHCP 再取得 をクリック することで、IP アドレスを再取得することができます。

- ●「機器状態情報]
	- ・動作モード 本商品の現在の動作モードを表示します。
	- ・リンク状態

インタフェースのリンク状態が表示されます。

- 通信中 :接続が確立しています。 動作モード(10Mbps/100Mbps、全二重/半二重) も合わせて表示されます。
- 停止中 接続機器との接続が確立していません。
- 異常 : 何らかの異常が発生し、停止しています。

#### ・ハードウェアの状態

本商品のハードウェア状態が表示されます。

- 正常 :ハードウェアに問題はありません。
- 異常 : 何らかの異常が検知されています。

#### ●「雷話情報]

ひかり電話サーバへの接続、登録状態が表示されます。

- 使用不可 :ひかり電話サーバへの登録に失敗しています。
- 接続待ち :ひかり電話サーバへの接続に失敗しています。
- 接続中 :ひかり電話サーバに接続中です。
- 使用可能 · ひかり雷話サーバへの登録が正常に行われ ました。

# 5-3-3 イベントログ

起動直後からメモリ上に蓄積されているログの内容が、最新のものか ら順に表示されます。

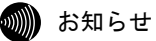

 $(\sqrt{\mathbb{Q}})$  p. 22)

- ・最大200件までのログが蓄積されます。 200件を越えると、古いものから順に削除されます。
- ・本商品起動時点を0時とする相対時刻で表示されている場合があ ります。 ひかり電話設定情報を取得することで、正しい時刻が設定されます。
- ・ひかり電話設定情報を取得する前に再起動を繰り返した場合、1970 年を起点とした日時でログが残ることがありますが、異常ではあり ません。

# ■ メニューフレームの <u>イベントログ</u> をクリックします。

操作フレームにイベントログ画面が表示されます。

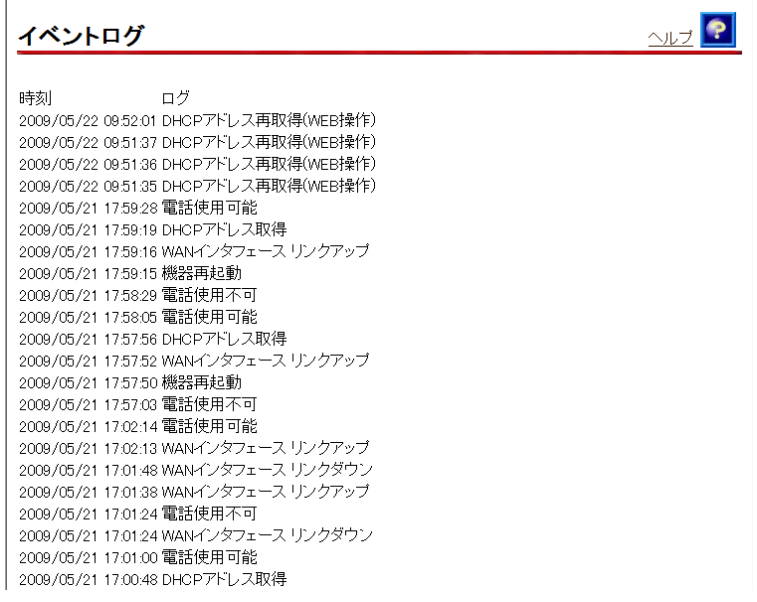

# 5-3-4 発信履歴

本商品から発信した相手の電話番号や発信時刻などの履歴情報が表 示されます。

# ■ メニューフレームの <u>発信履歴</u> をクリックします。

操作フレームに発信履歴画面が表示されます。

F

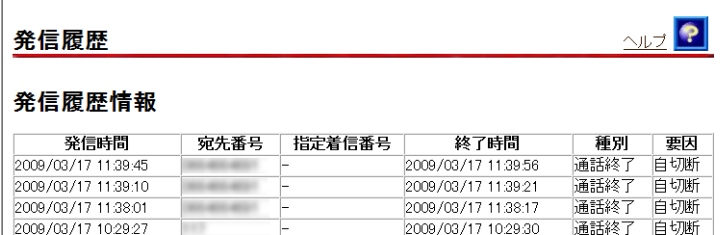

#### お知らせ

2009/03/17 10:29:27

・発信履歴は、電源を切ると登録データが消去されます。

2009/03/17 10:29:30

・最大100件までのログが蓄積されます。 100件を超えると、古いものから順に削除されます。

# 5-3-5 着信履歴

本商品で着信した相手の電話番号や着信時刻などの履歴情報が表示 されます。

# **■ メニューフレームの <u>着信履歴</u> をクリックします。**

操作フレームに着信履歴画面が表示されます。

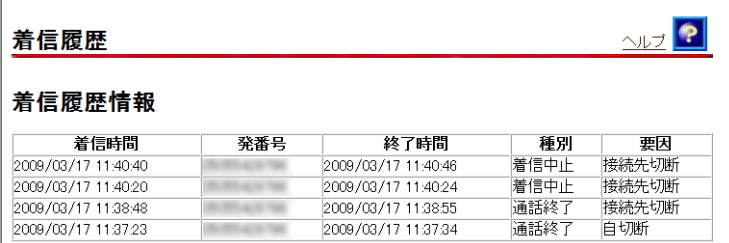

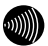

#### お知らせ

- ・着信履歴は、電源を切ると登録データが消去されます。
- ・最大100件までのログが蓄積されます。 100件を超えると、古いものから順に削除されます。

# 5-3-6 更新ログ

本商品で実施されたファームウェア更新のログが表示されます。 ログは最新のものから順に最大 20 件表示されます。

時刻の設定が行われていない場合には、機器起動時点を 0 時とする相 対時刻が表示されます。

時刻の設定が行われている場合には、絶対時刻が表示されます。

# **■ メニューフレームの <u>更新ログ</u> をクリックします。**

操作フレームに更新ログ画面が表示されます。

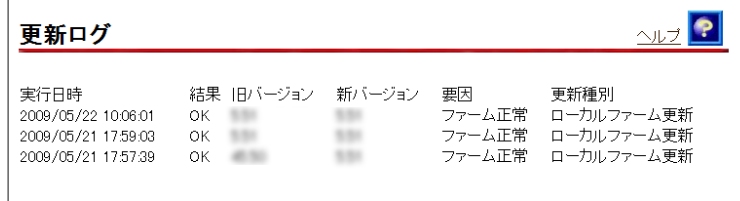

#### お知らせ

最大20件までのログが表示されます。 20件を超えると、古いものから順に削除されます。

## 5-3-7 機器設定用パスワードの変更

本商品へアクセスするためのユーザー名、パスワードを変更します。

### **■ メニューフレームの <u>機器設定用パスワードの変更</u> をク** リックします。

操作フレームに機器設定用パスワードの変更画面が表示されます。

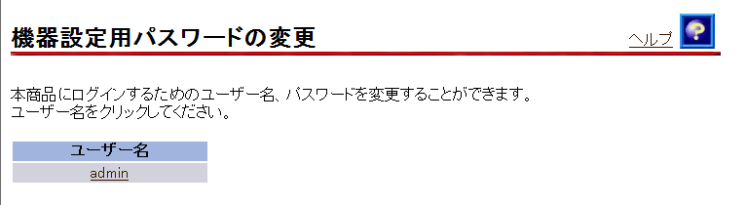

# 24 登録を変更する <u>ユーザー名</u> をクリックします。

登録画面が表示されます。

ここでは「admin」を例に説明しています。

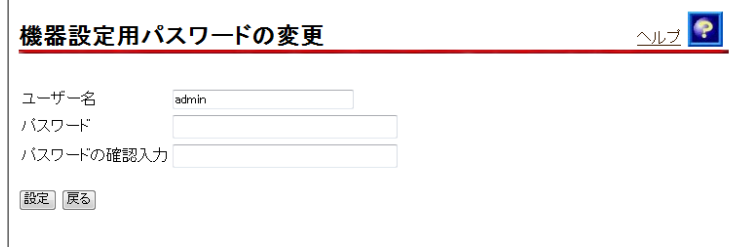

# ■3】登録内容を変更します。

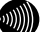

お知らせ

- ・32 文字以内の半角英数文字および記号が使用できます。 ただし、< > \' " ? & % = : ; @ / は使用できません。 ・大文字と小文字は区別されます。
- ・パスワードおよびパスワードの確認入力欄の入力文字は、すべて "●"や"\*"に置き換わって表示されます。
- ・パスワードの確認入力欄で異なるパスワードを入力した場合は、 エラー画面が表示されます。 パスワード、パスワードの確認入力欄の入力操作をやり直してく ださい。
- ・ユーザー名またはパスワードを空白にすることができません。 また、スペースのみで設定することもできません。

# - 設定 をクリックします。

設定内容が保存され、反映されます。

#### ■■ お知らせ

- ・新しいユーザー名、パスワードが設定されると、別の画面に移る ときにネットワークパスワードの入力ダイアログボックスが表示 されます。新しく設定したユーザー名、パスワードを入力すると、 引き続いてWebブラウザによる操作ができます。詳しくは「5-2 設 定Web画面の表示」(L or p. 46) をご参照ください。
- ・設定したユーザー名やパスワードを忘れて、本商品へアクセスで きなくなった場合は、初期設定で起動することができます。「6-1 本商品の初期化」(Icy p.67)をご参照ください。

### 5-3-8 機器再起動

Web ブラウザから本商品を再起動することができます。

# **■ メニューフレームの <u>機器再起動</u> をクリックします。**

操作フレームに機器再起動画面が表示されます。

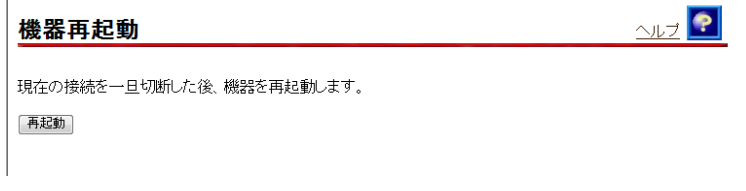

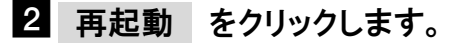

本商品の再起動中の画面が表示され、本商品が再起動します。

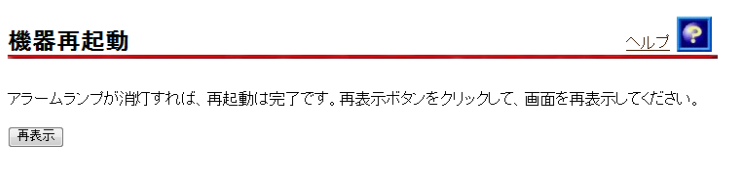

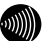

お知らせ

- ・再起動中は、本商品にアクセスできません。
- ・電話使用中は、エラー画面が表示され再起動できません。 (使用後すぐに操作したときでも、再起動できない場合があります。) その場合は、画面の指示に従いもう一度操作をやり直してください。

# ■ アラームランプが消灯すれば再起動は完了です。 再表示 をクリックします。

# 5-3-9 ファームウェア更新

ファームウェアの更新方法を設定します。

# ■ メニューフレームの <u>ファームウェア更新</u> をクリックします。

#### 操作フレームに自動アップデート画面が表示されます。

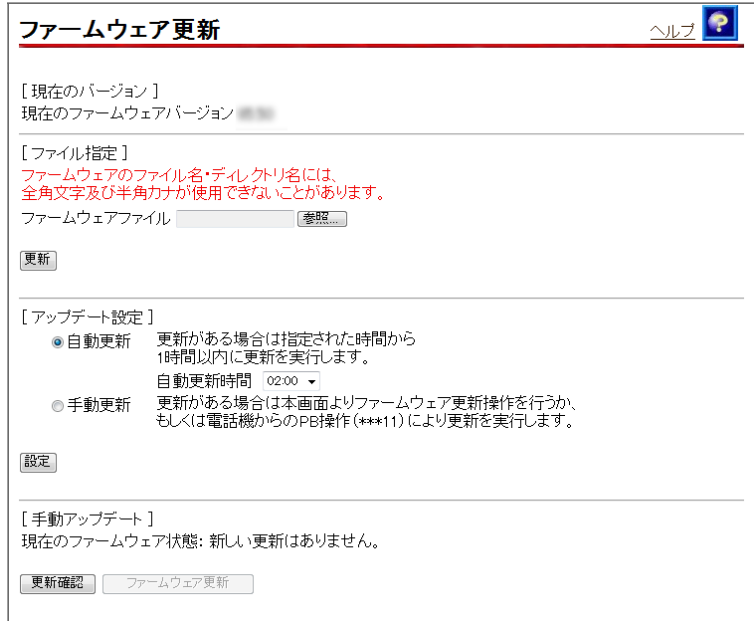

# 21「アップデート設定」の方法を設定します。

● [アップデート設定]

- ・自動更新 :バージョンアップお知らせ機能で最新のファー ムウェアがあったことを確認後、設定した自動 更新時間から 1 時間以内に自動的にバージョン アップを実行します。 実行する時刻(00:00~23:00)を設定してくだ さい。
- ・手動更新 :バージョンアップお知らせ機能で最新のファー ムウェアがあったことを設定 Web 画面、または 「電話機のハンドセット(受話器)を取り上げ た際の音」でお知らせします。 最新のファームウェアを確認した場合は、 「6-3-2 ファームウェアの更新 (I o p.73)」 を参照に手動でバージョンアップを行ってくだ さい。

■ お知らせ

- ・初期値は「自動更新」が設定されています。
- ・バージョンアップお知らせ機能については「6-3 ファーム ウェアの更新」( $\widehat{C}$  p.69)をご参照ください。
- ●「手動アップデート]

 更新確認 をクリックすると、サーバに最新のファームウェア があるか表示されます。

最新のファームウェアを検知した場合、 ファームウェア更新 をクリックすることで、ファームウェアを更新できます。

# ■3】 設定 をクリックします。

設定内容が保存され、反映されます。 設定した方法でファームウェアを更新します。

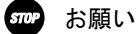

ファームウェア更新中は、INITランプ(橙色)、アラームランプ(赤 色)、CONFIGランプ(橙色)が同時に点滅します。 このとき本商品の電源は切らないでください。 更新中に電源を切ると、本商品が動作しなくなります。

# 5-3-10 ファイルを指定して手動更新

バージョンアップお知らせ機能 $(T_{\mathcal{C}})$  p. 70) や、設定 Web 画面 $(T_{\mathcal{C}})$ p.61)で当社サーバ上のファームウェアを検知できない場合、当社 ホームページからファームウェアをダウンロードして、接続したパソ コンから手動でファームウェアのバージョンアップができます。

バージョンアップ用のファームウェアファイルは当社ホームページ (I ) 巻末) にて公開しています。

#### お知らせ

- ・通常は「バージョンアップお知らせ機能」を使用して最新ファー ムウェアの確認、バージョンアップをしてください。( $\widehat{C}$  p.70)
- ・説明に使用している画面は、ご使用のWebブラウザやOSのバージョ ンによって異なりますが、手順や入力する内容は変わりません。

### ■ 最新のファームウェアをパソコン上の適当なディレクトリ (フォルダ)に置きます。

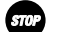

6702 お願い

ファームウェアファイルのディレクトリ(フォルダ)名には半角英数 記号文字を使用し、全角文字および半角カナを使用しないでください。 ファームウェアのバージョンアップができないことがあります。

# ■ メニューフレームから、 ファームウェア更新 をクリック します。

操作フレームにファームウェア更新画面が表示されます。

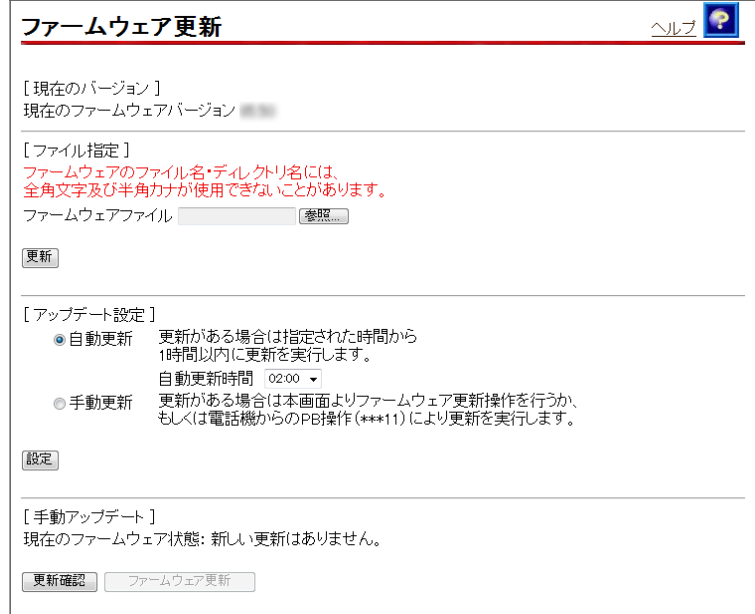

# - 参照 をクリックします。

ファイルの選択画面が表示されます。

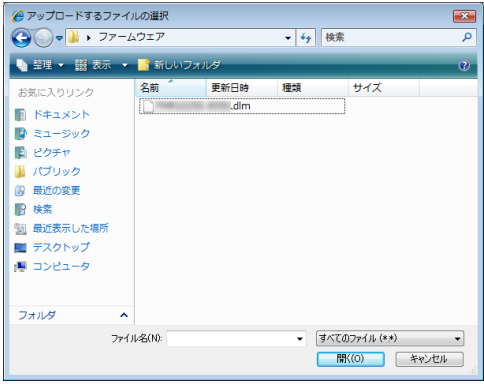

# ■■ ファームウェアファイルを選択し、 開く | をクリックします。

ファームウェア更新画面に戻ります。

## ■ 更新 をクリックします。

確認画面が表示されます。

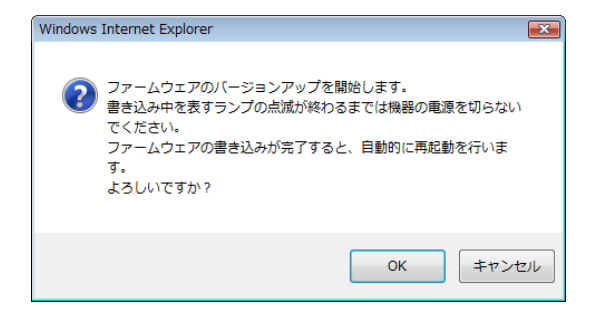

# 6 OK をクリックします。

バージョンアップが開始され、完了すると自動的に再起動します。

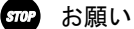

ファームウェア更新中は、INITランプ(橙色)、アラームランプ(赤 色)、CONFIGランプ(橙色)が同時に点滅します。 このとき本商品の電源は切らないでください。 更新中に電源を切ると、本商品が動作しなくなります。

#### ■ お知らせ

本商品には、補助記憶装置としてフラッシュメモリを内蔵しています。 各種設定内容やファームウェアは、フラッシュメモリに書き込むこ とで電源供給が途切れても内容が保持されます。

# 6 保守機能

# 6-1 本商品の初期化

本商品に保存された全設定を初期化し、工場出荷時の状態に戻します。

- -WAN ポートに接続している LAN ケーブルを外します。
- 本商品に電源を入れた状態で、本商品背面にある INIT ボタン を約 5 秒間押下します。

前面の各ランプが点滅します。

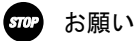

アラームランプが消灯するまで、本商品の電源を切らないでください。

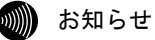

爪楊枝などの先端の細い棒状のものをご使用ください。

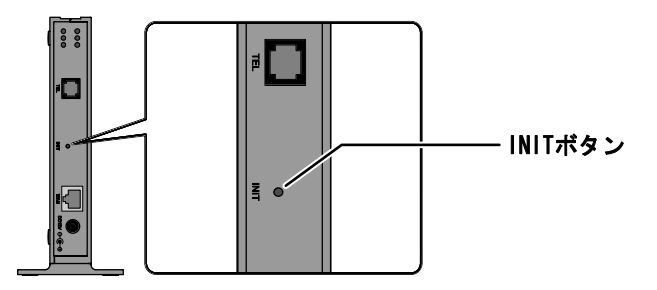

アラームランプが消灯すると初期設定で再起動します。

● お知らせ

- ・再起動が完了したあともINITボタンを押し続けると、本商品は再起 動を繰り返します。
- ・本商品を当社に返却される場合は、手順2 が完了した状態でご返 却ください。
- ・引き続き、本商品をご使用される場合は、WANポートにLANケーブル を接続してください。

# 6-2 本商品の再起動

本商品を再起動させます。

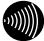

18 お知らせ 再起動中は通話できません。

# ■ 電源アダプタをコンセントから引き抜きます。

本商品の電源が切れます。

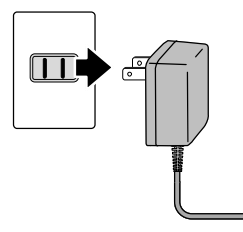

25 秒以上時間をあけて、電源アダプタをコンセントに差し込 みます。

自動的に設定が始まります。( $\widehat{CQ}$  p. 23)

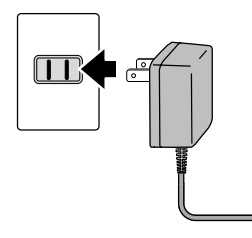

# 6-3 ファームウェアの更新

本商品は「バージョンアップお知らせ機能」により、自動的に最新の ファームウェアを確認する機能があります。

ファームウェアの更新方法には次の 2 つがあります。

・手動更新

・自動更新

本章では手動更新について説明しています。その他のバージョンアッ プ方法については「4-2-4 ファームウェア更新方法」(L P p.38) を ご参照ください。

### ファームウェアとは

ファームウェアとは、本商品の基本的な動作を制御するために組み 込まれたソフトウェアのことです。

ファームウェアをバージョンアップすることで、本商品の機能を向 上することができます。また、ご利用のひかり電話サービスによっ ては、古いファームウェアのままお使いいただくと、一部機能が正 常に動作しない可能性もあります。

常に最適な状態で機器をご使用いただくために、最新のファーム ウェアにバージョンアップしながらご使用いただくことをお勧めし ます。

# バージョンアップお知らせ機能とは

本商品の電源投入時、および定期的(1日1回)に、当社のバージョ ンアップお知らせ用サーバと通信を行い、最新のファームウェアの 有無を自動確認します。

最新のファームウェアを確認した場合は、以下の方法でお客様に通 知します。

#### ・電話機からの音でお知らせする ( $\widehat{Cov}$  p.72)

本商品に接続された電話機のハンドセット(受話器)を取り上げ た際に、通知音が変わります。(「ピーピーピーピー」という音 がDT音(「ツー」)の前に送出されます。) ただし、電源投入時に最新のファームウェアを確認した場合は、 お客様に通知することなく、本商品が自動的にファームウェアを

更新します。
## バージョンアップお知らせ機能の流れ

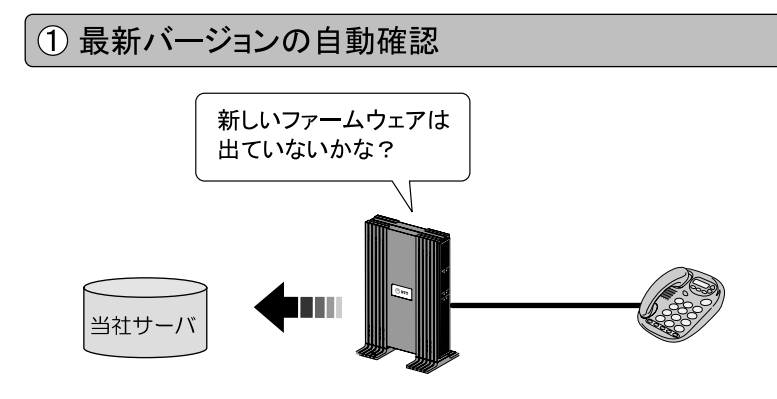

② ハンドセット(受話器)から「音」でお知らせ

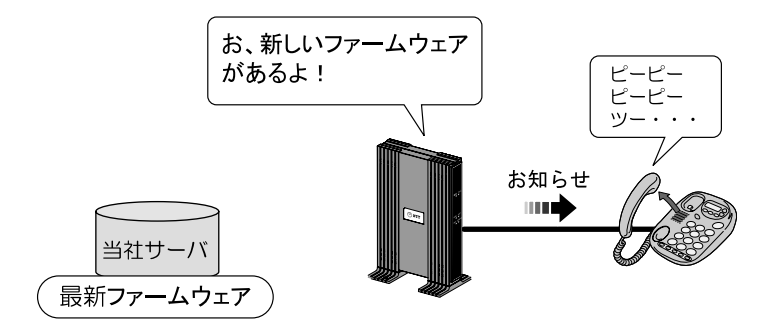

3 簡単操作でバージョンアップ

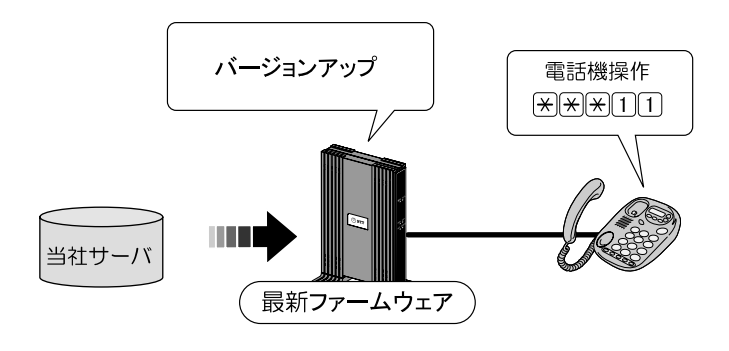

### 6-3-1 ファームウェアの確認

最新のファームウェアが確認されたとき、本商品に接続された電話 機やファクスなどのハンドセット(受話器)を取り上げた際に、通 知音が変わります。

(「ピーピーピーピー」という音がDT音(「ツー」)の前に送出 されます。)

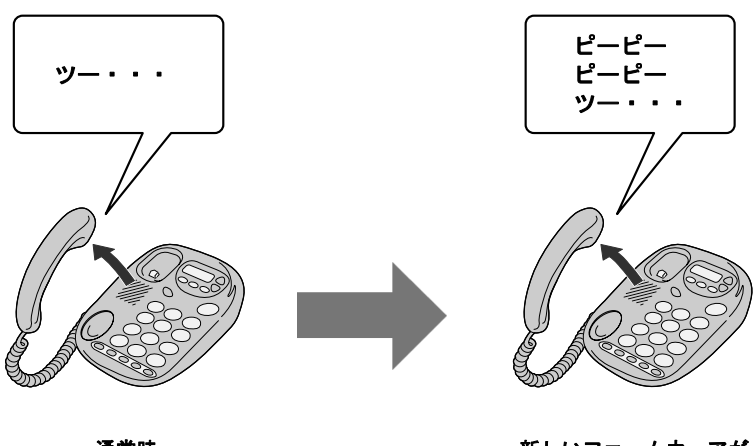

通常時

新しいファームウェアが 提供されているとき

通知音が変わったら、最新のファームウェアを本商品にダウンロー ドしてください。 (L p.73)

◎▒ お知らせ

- ・通知音が送出されていても、通常の発信はできます。
- ・ファームウェアの更新が終了すると、通知音は停止します。

#### 6-3-2 ファームウェアの更新

最新のファームウェアを本商品にダウンロードします。

- お知らせ
	- ・本商品を再起動させることでも、自動的にファームウェアが更新さ れます。( $\widehat{S}$  p.60, 68)
	- · プッシュホン設定(PB)の電話機で操作できます。
	- ・ダイヤルパルス設定(DP)の電話機では操作できません。

### ■ 本商品に接続した電話機のハンドセット(受話器)を取り 上げて、 ※ ※ ※ 1111 をダイヤルします。

■ お知らせ

ダイヤル直後にハンドセット(受話器)から「ププ」と音がします。 音が聞こえたらハンドセット(受話器)を置いてください。

#### 24 ファームウェアのダウンロードが始まります。

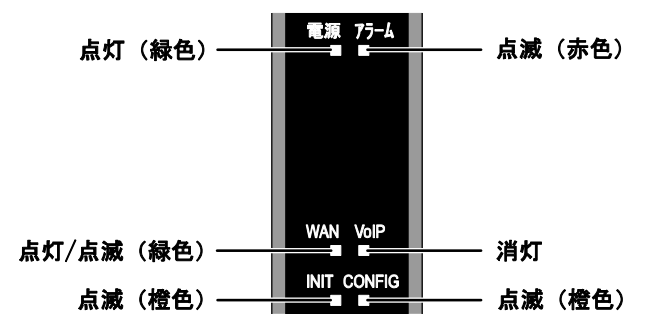

ファームウェアのダウンロード中は、INIT ランプ(橙色)、アラーム ランプ(赤色)、CONFIG ランプ(橙色)が同時に点滅します。

502 お願い このとき、本商品の電源は切らないでください。 故障の原因となります。

## ■ ダウンロードが終了すると、自動的に本商品が再起動し ます。

電源ランプが点灯し、アラームランプが消灯していれば、本商品は 正常に動作しています。

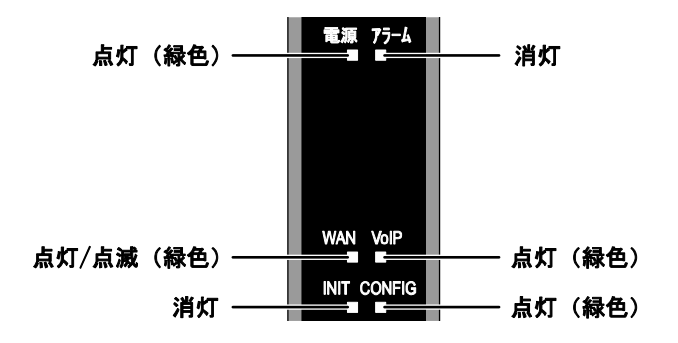

VoIP ランプと CONFIG ランプが点灯していれば、ひかり電話をご利 用できます。

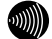

■ お知らせ

- ・ファームウェアの更新が終了すると、通知音は停止します。
- ・ネットワークやサーバの状態によっては、最新のファームウェアの 確認やダウンロードに失敗する場合があります。
- ・ファームウェアのダウンロード中、および再起動中は絶対に本商品 の電源を切らないでください。故障の原因となります。
- ・ファームウェアの更新処理中はひかり電話はご利用できません。

## 7 付 録

## 7-1 ひかり電話で発着信できるサービス

ひかり電話では、以下の電話サービスとの発着信が可能です。

- ・NTT 東日本/西日本の加入電話および ISDN
- ・IP 電話サービス(050IP 電話サービス)
- ・国際電話(世界約 200 の国と地域)
- ・他社の提供する OAB~J 電話サービス
- ・携帯電話、PHS

通信機器の種類によっては、ひかり電話の付加サービスをご利用いた だけない、または設定の変更が必要となる場合があります。

#### ひかり電話で以下の操作はできません

- ・電気通信事業者を指定した発信 (0036 など番号の頭に「00XY」を付与する番号)
- ・シャープダイヤル(#+4 桁の番号サービス)への発信

## 7-2 ひかり電話で接続できる番号

ひかり電話で接続できる番号は以下のとおりです。(2011 年 6 月末現在) 最新の対応状況については、当社ホームページを確認してください。 (http://flets-w.com/hikaridenwa/ryuuijikou/)

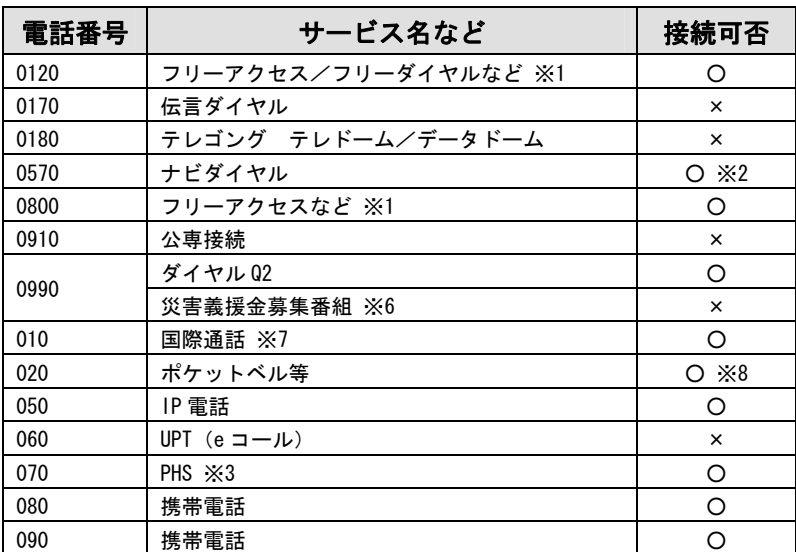

- ※1 フリーダイヤルなどのご契約者がひかり電話を着信させない契約内容 にしている場合、接続できません。
- ※2 NTT コミュニケーションズ株式会社が提供する「ナビダイヤル」のみ接続 できます。
- ※3 発信先 (相手側) の PHS 端末が圏外、または電源が入っていない場合 は、その旨をお知らせするガイダンスではなく、話中音が聞こえます。
- ※4 「100番通話 (100)」、「コレクトコール (106・108)」は、着信も ご利用いただけません。
- ※5 ひかり電話から発信した場合、DIAL104 サービス(案内された電話番号 にそのまま接続できるサービス)はご利用いただけません。 なお、加入電話・ISDN から発信して、DIAL104 サービスにて案内され た番号がひかり電話の場合は着信可能です。
- ※6 NTT 西日本が指定する災害義援金募集番組に限ります。
- ※7 国際フリーダイヤル(010-800 始まり)、船舶電話へは接続できません。 (ただし、相手先端末が衛星電話インマルサット、イリジウム、スラー ヤの場合接続可能)
- ※8 東京テレメッセージ社の提供するサービスにのみ接続可能です。

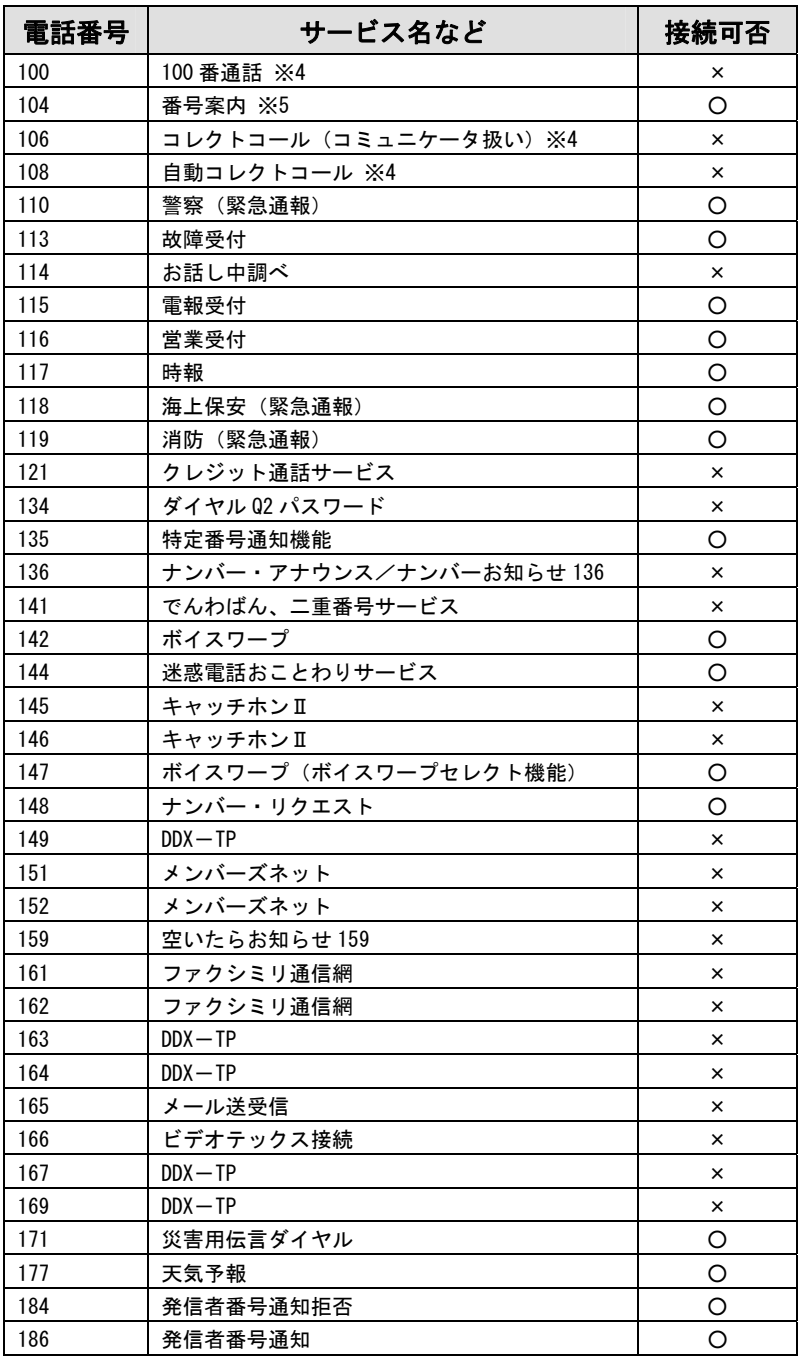

## 7-3 故障かなと思ったら

トラブルが発生した場合には、以下の点を確認して障害箇所を明確に してから、本章をお読みください。

・本商品前面にあるランプの点灯、点滅状態を確認(以下の確認手順を参照) ・電話機やファクスがご使用できることを確認

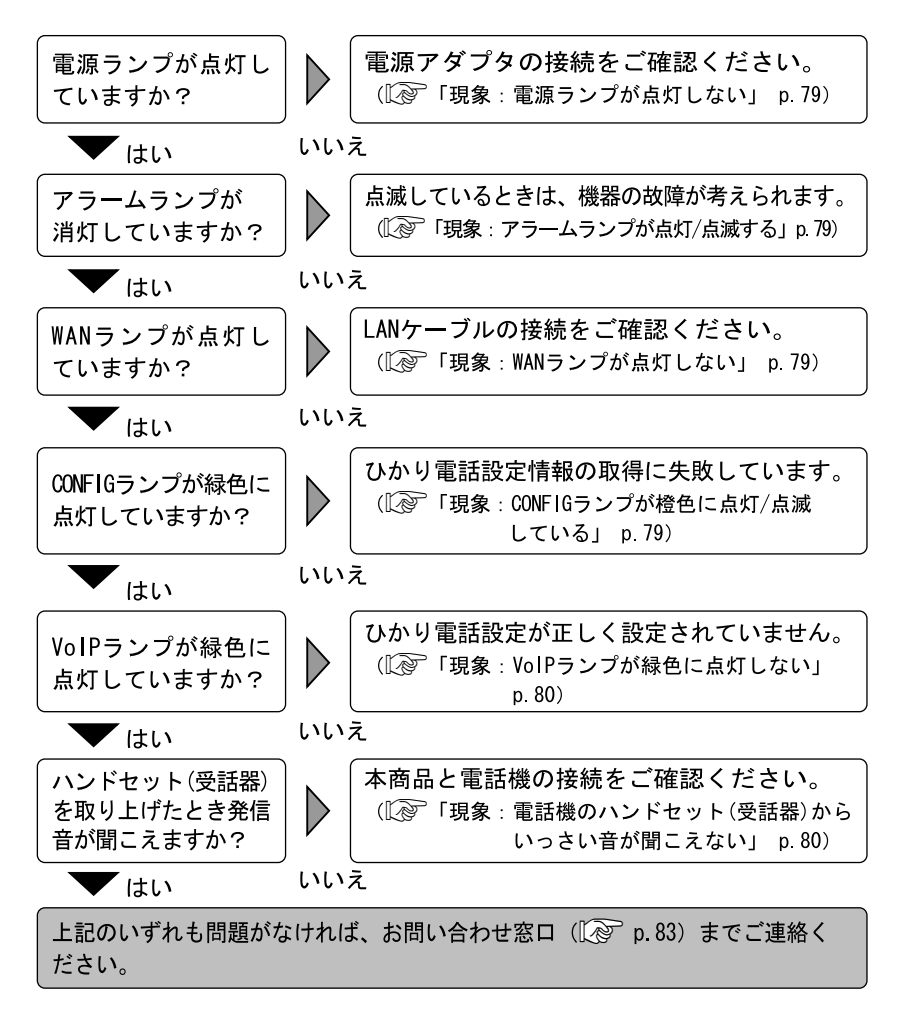

#### 現象:雷源ランプが占灯しない

- 原因:本商品に電源が供給されていません。
- 対処:電源アダプタが本商品に接続されていることをご確認ください。
- 対処:電源アダプタが電源コンセントに確実に接続されていることをご確認くだ さい。
- 対処:電源コンセントに電源が来ている(通電している)ことをご確認ください。
- 対処:本商品用の電源アダプタであることをご確認ください。

#### 現象:アラームランプが点灯/点滅する

原因:本商品の故障が考えられます。 対処:お問い合わせ窓口にご相談ください。( $\widehat{Q}$  p.83) 原因:最新のファームウェアのダウンロード中です。 対処:仕様であり故障ではありません。

#### ■ お知らせ

ファームウェア更新中は、INITランプ(橙色)、アラームランプ(赤色)、 CONFIGランプ(橙色)が同時に点滅します。 このとき本商品の電源は切らないでください。 更新中に電源を切ると、本商品が動作しなくなります。

#### 現象:WAN ランプが点灯しない

原因:WAN ポートが正しく接続されていません。

- 対処:CTU と本商品の WAN ポートが、LAN ケーブルで正しく接続されていることを ご確認ください。 $(\widehat{C} \otimes \mathsf{p}, 20)$
- 対処:CTU に電源が供給されていることをご確認ください。

#### 現象:CONFIG ランプが橙色に点灯/点滅している

- 原因:ひかり電話設定情報の取得に失敗しています。
- 対処:CTU の電源が入っていることを確認し、本商品を再起動してください。
- 対処:各周辺機器との接続が正しいことを確認し、再起動してください。  $(\sqrt{2^2} p. 20, 68)$
- 対処:CTU にパソコンを接続されている場合は、パソコンの LAN ケーブルを外した 状態で本商品を再起動してください。

#### Ⅰ お知らせ

CONFIGランプが緑色に点灯した事を確認してから、パソコンのLANケーブル を接続してください。

#### 現象:VoIP ランプが緑色に点灯しない

原因:機器が正しく接続されていません。

対処:各機器の電源が入っている状態で、正しく接続されていることをご確認く ださい。( $\widehat{N}$  p. 20) それでも現象が改善されない場合は、お問い合わせ窓口へご相談ください。  $(\sqrt{2}$  p. 83)

#### 現象:電話機のハンドセット(受話器)からいっさい音が聞こえない

原因:ご使用の電話機と本商品を接続している電話機コードが抜けています。

対処:ご使用の電話機が本商品に正しく接続されていることを確認し、電話機の 雷源を入れてください。( $\widehat{N}\geq 0.20$ )

#### 現象:ハンドセット(受話器)を取り上げると「ピーピーピーピー」と音がする

原因:最新のファームウェアがあることを通知しています。 対処:ファームウェアを更新してください。(I < p.73)

#### 現象:通話中に「プップッ・・・」と音がする

原因:キャッチホンを認識しています。 対処:フッキングして、キャッチホンを受けてください。 (I <>>> p.29)

#### 現象:ダイヤルしたが、「現在使われていません」というメッセージが聞こえる

原因:電話番号を間違えている可能性があります。 対処:一旦ハンドセット(受話器)を置き、相手先電話番号をお確かめのうえ、 再度ダイヤルしてください。 (I or p. 27)

#### 現象:ファクス通信に失敗する

原因:通信エコーの影響によりファクス通信に失敗している可能性があります。

対処:エコー・キャンセラを「使用しない」に設定してお試しください。  $(\sqrt{2} p.36, 50)$ 

## 7-4 仕様一覧

AD-100SE

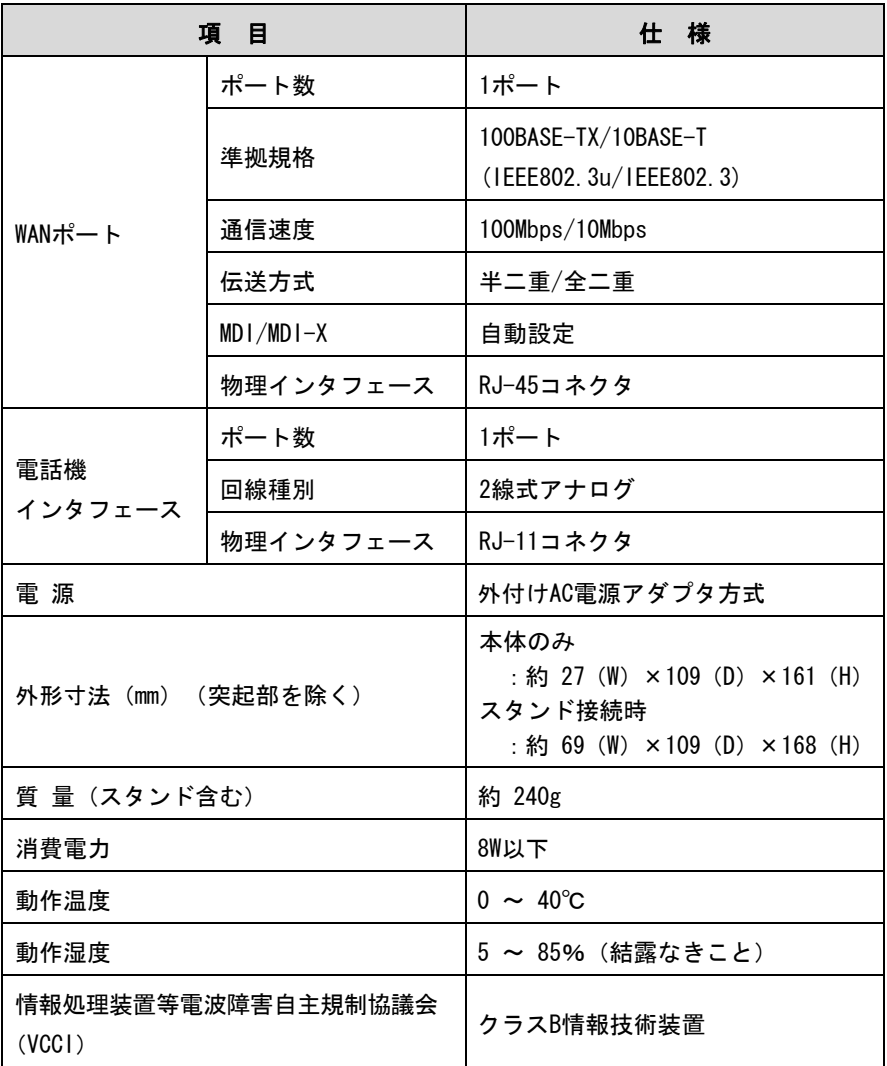

本商品の OS には米国 Wind River Systems, Inc.の VxWorks を採用しています。

AD-100SE電源アダプタ

| 項目                 | 仕 様                                      |
|--------------------|------------------------------------------|
| 外形寸法 (mm) (突起部を除く) | 約 56 (W) $\times$ 74 (D) $\times$ 48 (H) |
| 質量                 | 約 500g                                   |
| 電源                 | AC100V (50/60Hz)                         |
| 出力電圧               | DC12V                                    |

## 7-5 お問い合わせ窓口

お使いのうえでご不明の点がありましたら、下記へお気軽にご相談く ださい。お電話番号をお間違えにならないよう、ご注意願います。

●本商品のお取り扱いに関するお問い合わせ

お問い合わせ先:

#### $20 - 248995$

(ガイダンス後、「4」を選択) (携帯電話・PHSからも利用可能)

受付時間

 $\cdot$  9:00  $\sim$  17:00 (年末年始 12 月 29 日~1 月 3 日は休業とさせて いただきます)

●本商品の故障に関するお問い合わせ

お問い合わせ先:

 $20120 - 248995$ 

(ガイダンス後、「1」もしくは「2」を選択) (携帯電話・PHSからも利用可能)

受付時間

・24 時間

(年中無休、17:00 ~ 翌朝 9:00 までは録音による 受付)

故障修理などの対応については、9:00 ~ 17:00 と させていただきます。

## MEMO

# **NTT**

© 2011 NTTWEST 本 2682-10 (2011.11) AD-100SE トリセツ

当社ホームページ:http://www.ntt-west.co.jp/kiki/

当社ホームページでは、各種商品の最新情報を提供しています。 本商品を最適にご利用いただくために、定期的にご覧いただくことをお勧めします。

この取扱説明書は、森林資源保護のため、再生紙を使用しています。